# **Robo Cylinder Controller Teaching Pendant RCA-E Operating Manual**

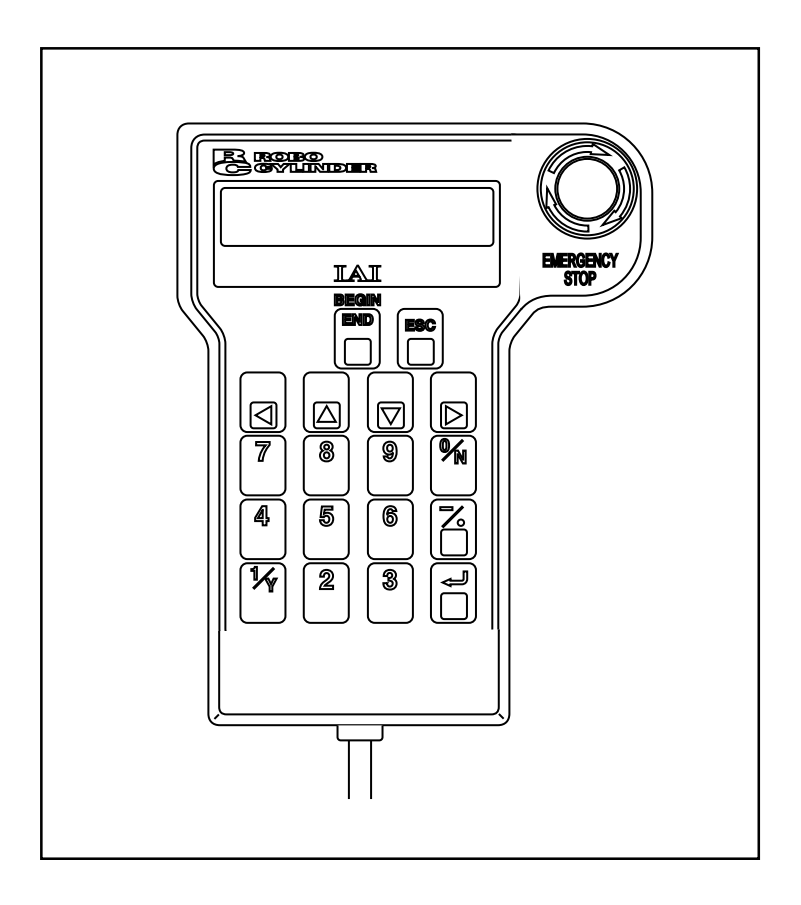

**Intelligent Actuator, Inc.**

This publication was written to assist you in better understanding this part of your IA system. If you require further assistance, please contact IA Technical Support. For Central and East Coast Time Zones, please call our Itasca, IL office at 1-800-944-0333 or FAX630- 467-9912. For Mountain and Pacific Time Zones, please call our Torrance, CA office at 1-800-736-1712 or FAX 310-891-0815; Monday thru Friday from 8:30 AM to 5:00PM.

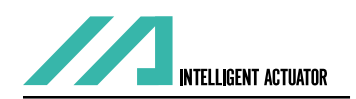

#### **Intelligent Actuator, Inc.**

U.S. Headquarters 2690 W. 237th Street Torrance, CA 90505 800-736-1712 / 310-891-0815 Fax

### **Intelligent Actuator, Inc.**

Midwest Regional Office 1261 Hamilton Parkway Itasca, IL 60143 800-944-0333 / 630-467-9912 FAX

www.intelligentactuator.com

© December 2000 Intelligent Actuator, Inc. All rights reserved.

No portion of this publication may be reproduced, stored in a retrieval system, or transmitted, in any form or by any means, electronic, mechnical, recording, or otherwise, without the prior written permission of Intelligent Actuator, Inc.

#### **Disclaimer**

The information and technical data contained herein are subject to change without notice. Intelligent Actuator, Inc.. assumes no responsibility for any errors or omissions regarding the accuracy of the information contained in this publication.

## **Table of Contents**

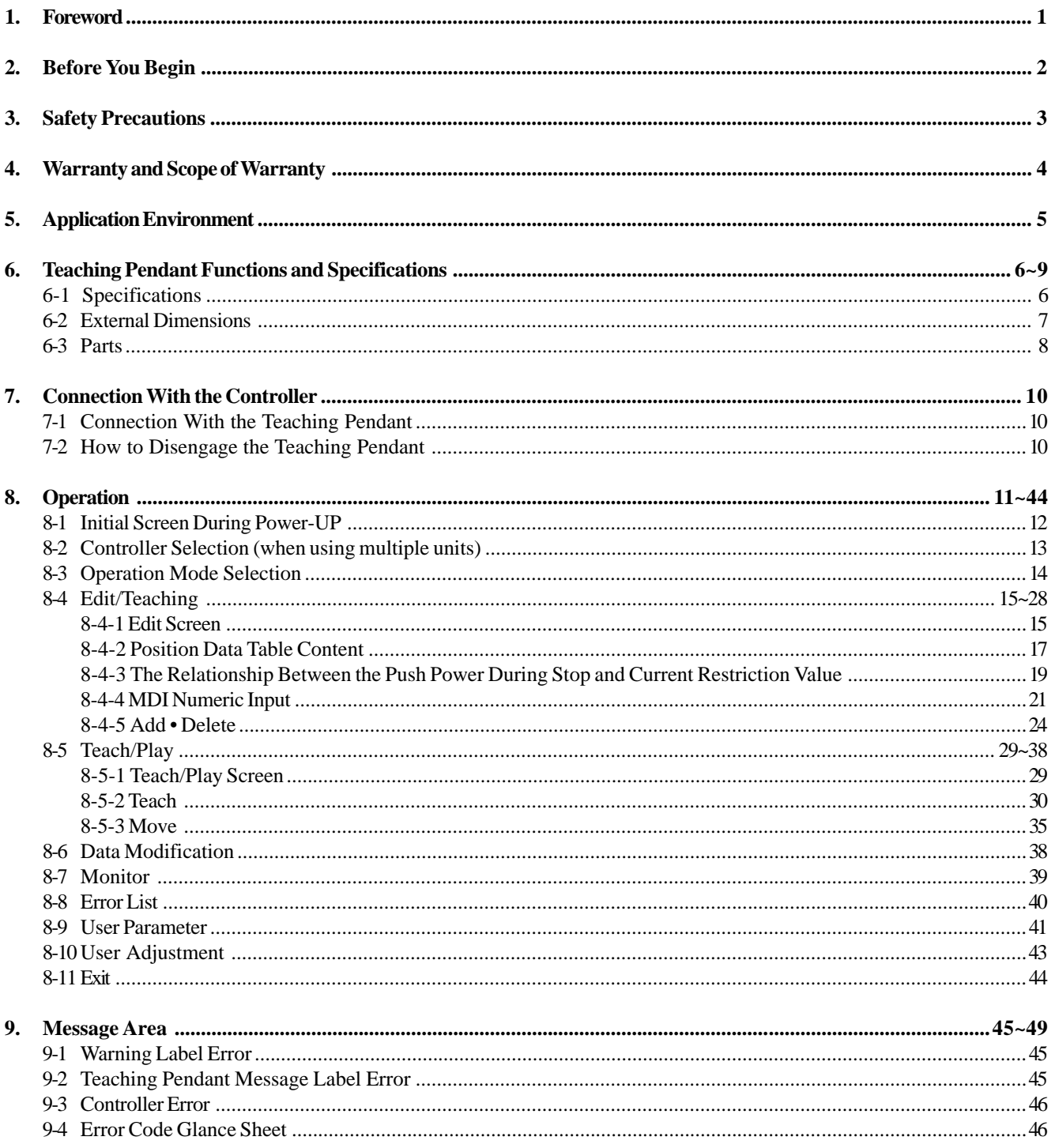

Thank you very much for purchasing the Easy Type Teaching Pendant (RCA-E) for the Robo Cylinder Controller. Without knowing beforehand how to correctly use or operate the Teaching Pendant, not only will the user be unable to take full advantage of all the functions built into this product but the user might also inadvertently cause damage to the Controller or shorten its life. Please carefully read this manual as well as other manuals pertaining to the product to acquire an understanding of the proper method of handling and operating the controller. Keep this manual handy so that you can refer to the appropriate sections as the need arises.

<sup>\*</sup> All precautions have been taken to ensure the accuracy of the contents of this manual. However, if you become aware of any inaccuracies or discrepancies, please contact your IAI sales representative or technical service department.

## **! A word of Caution**

- **(**1) Please read this manual carefully to operate the controller properly.
- (2) You are not allowed to reproduce this manual or any portion thereof without permission.
- (3) We cannot accept any responsibility for possible damage resulting from the use of this manual.
- (4) We reserve the right to change the information contained in this manual without prior notice.

## **! Emergency Procedures**

If hazardous conditions arise while using the controller, immediately turn OFF all power switches for the controller and any devices connected to it, or pull all the power plugs from the electric outlet. ("Hazardous condition" refers to excessive heat, smoke or flames coming from the controller or any conditions which might lead to fire or cause damage to the controller.)

## **3. Safety Precautions**

### **Please read the following carefully in order to gain an understanding of safety precautions.**

This product was developed as components for driving automated equipment and is not designed to produce greater torquing or speed than is necessary. However, strictly observe the following items to prevent any accidents from occurring:

- 1. As a rule, any handling or operating methods not described in this manual should be viewed as things that should not be attempted. Please contact the company if any portion of the contents of this manual are unclear.
- 2. Use only the products specified for wiring between the actuator and controller.
- 3. Stand clear of the operating range of the machine when it is in motion or is ready to operate. Surround the system with safety partitions if there is a possibility that people can enter the area where the machine is being used.
- 4. When assembling, adjusting, or performing maintenance on the machine, always disengage the power supply to the controller. During work, display a sign stating work in progress where it is readily visible. Also, keep the power cable close to the operator so that another person cannot inadvertently switch on the power.
- 5. When more than one person is working on the system, agree on signals beforehand to ensure everyone's safety before beginning work. In particular, when doing work involving axis movement, always call out for everyone's safety regardless of whether power is ON or OFF, or the axis is to be mechanically driven or manually moved.
- 6. When the user needs to lengthen the cables, check the wiring carefully to make sure it is correct before turning the power ON since miswiring can lead to misoperation.
- 7. Do not change the controller parameters without first consulting with an Intelligent Actuator representative. Any alternation to the parameters not suggested by IA technical staff will void the user warranty and lead to damage of equipment.

 The Easy Type Teaching Pendant undergoes stringent testing before it is shipped from our factory. IAI provides the following warranty.

### **(1) Warranty Period**

The warranty period is 12 months from the date the unit is shipped to the customer.

#### **(2) Scope of Warranty**

If within the period specified above, a breakdown occurs while operating the controller under normal conditions and is clearly the responsibility of the manufacturer, IAI will repair the unit at no cost. However, the following items are not covered by this warranty.

- Faded paint or other changes that occur naturally over time.
- Consumable components that wear out with use (battery, etc.).
- Unit seems to be noisy or similar impressions that do not affect machinery performance.
- Damage resulting from improper handling or use.
- Damage resulting from user error or failure to perform proper maintenance.
- Any alterations not authorized by IAI or its representatives.
- Damage caused by fire and other natural disasters or accidents.

The warranty pertains to the purchased product itself and does not cover any loss that might arise from a breakdown of the product. Any repairs will be done at our factory.

#### **(3) Service**

The purchase price of the product does not include programming or expenses for sending technicians to the customer's site. Even if the product is still under the warranty period, separate charges will be assessed for the following services.

- Assistance with unit installation or trial operation.
- Inspection and maintenance.
- Technical training on controller operation, wiring or programming.
- Any other services or work for which IAI normally assesses separate charges.

# **5. Application Environment**

- In order to avoid breakdown, please do not apply any type of machinery impact onto the Teaching Pendant.
- Always hold onto the entire Teaching Pendant Body so that the Teaching Pendant Cable does not get pulled by unwanted cables.

*Caution:*

*This Teaching Pendant is designed exclusively for the IAI RC Controller, and should not be used to connect with other devices.*

*Caution regarding controller connection: Please turn the controller front side port switch OFF before connecting to the controller.*

*Caution regarding controller connection: Please turn the controller front side port switch OFF before connecting to the controller.*

This Teaching Pendant was created exclusively for the RC Controller.

Through the communication between the controller, the RC Teaching Pendant is designed to function as the Display Operation Unit to edit or display the data (common data, move point data, etc.,) that is stored inside the controller, as well as to execute teaching without using the PC Interface Software.

LCD • • • • • Horizontal 16 characters Vertical 2 lines

### **6-1 Specifications**

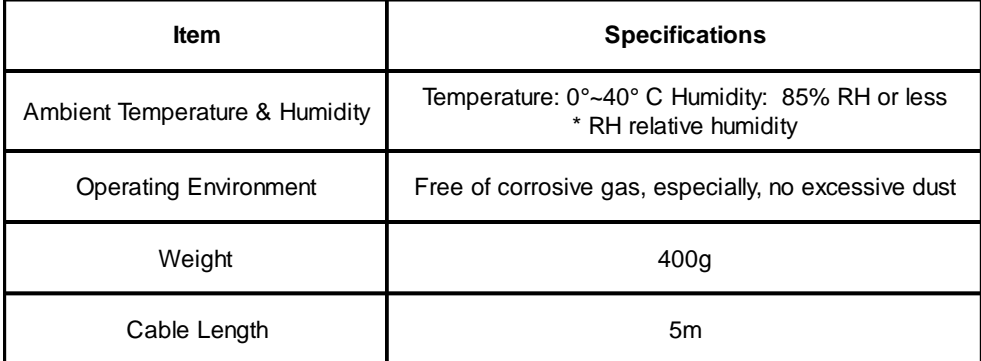

## **6-2 External Dimensions**

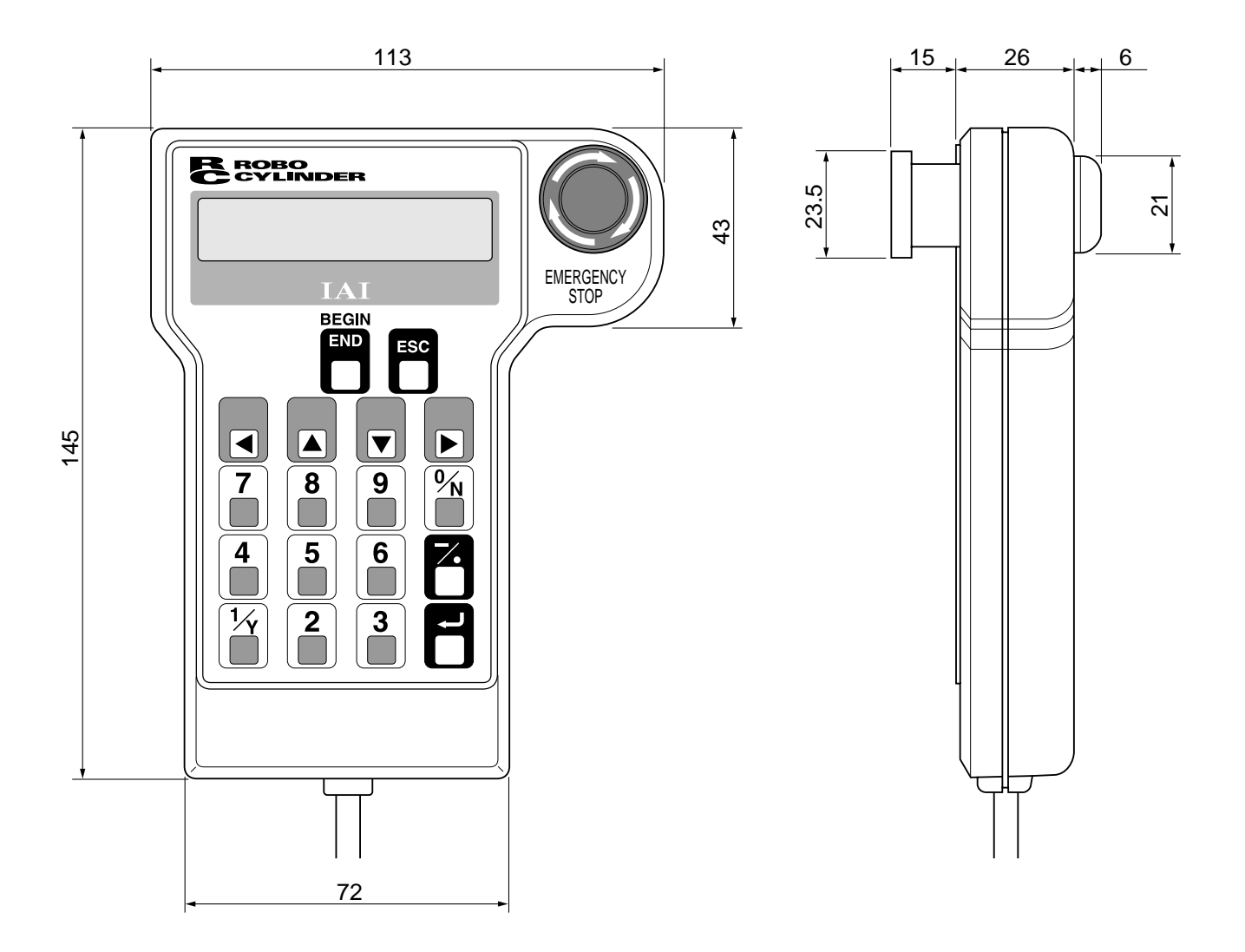

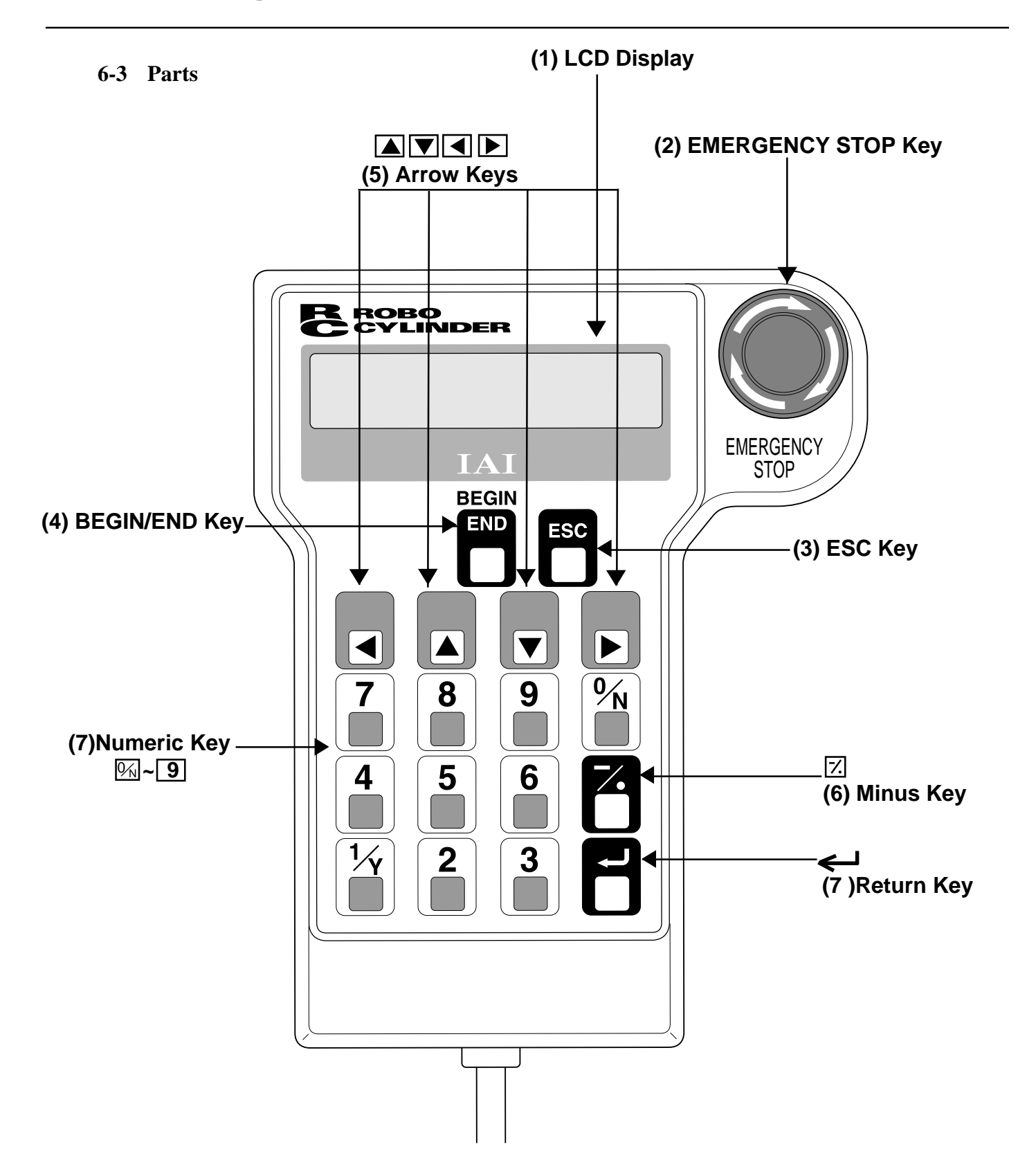

### **(1) LCD Display**

This is a liquid crystal display with a maximum of horizontal: 21 characters per column, and vertical: 16 columns per row.

### **(2) EMERGENCY STOP** (Emergency Stop Push Button Switch)

This switch connects serially with the controller emergency stop signal line. Once pushed down, this switch will be in an emergency stop status and the power supply to the motor will be cut off (normally, closed: b contact).

(\* For information on the Emergency Stop Line and its status, please refer to the RC Robo Cylinder Operating Manual.)

### **(3) ESC Key**

• Although Teaching Pendant operation is composed of several screens, using this key will return the user to the previous screen.

*Note: When you don't understand the operation, undo the operation by pressing the ESC Key.*

### **(4) BEGIN/END Key**

- By pressing this key for more than 2.5 seconds, the screen will change into the "BEGIN/END" screen and you will be able to reconnect the axis and execute Teaching Pendant configuration.
- If entering data via key pad, you may cancel midway using this key.
- You may clear error warning.
- When an error occurs, a message for this error will appear at the very bottom of the display screen. Use this key to clear the error and to clear this message.

## $(5)$   $\boxed{\triangle}$   $\boxed{\triangledown}$   $\boxed{\triangle}$  Arrow Key:

Every time you press the cursor key of the Selection Display Column Selection and the cursor Move Key of the Position Display Table Main Display Area, the cursor will move to the first item. When pressed for more than one second, the cursor will move consecutively. When the content display is composed of more than two screens (position table and monitor display), these keys scroll to the next screen.

## **(6) (Minus) Key**

• Position Table Column: When you push this in an area such as positioning width which allows minus input, the key functions as the "-" (minus), and the rest as "." (point). When you input either  $\boxed{0}$  or  $\boxed{1/}$  in the beginning of the number, within the proper area, the key will automatically recognize it as 0. This key is used during cursor move within the Mode Select Screen and Sub-Display Screen (e.g, continuous, step, etc.).

## $(7)$   $\boxed{0/2}$   $\sim$   $\boxed{9}$  Key

• This key is used for numeric input.

## **(8) (Return) Key**

• This is used for data input and operation confirm.

### **7-1 Connection with the Teaching Pendant**

(1) Connect the Teaching Pendant Cable to the "PORT IN" connector which is located on the front of the controller. Always turn OFF the controller Port Switch first before connecting.

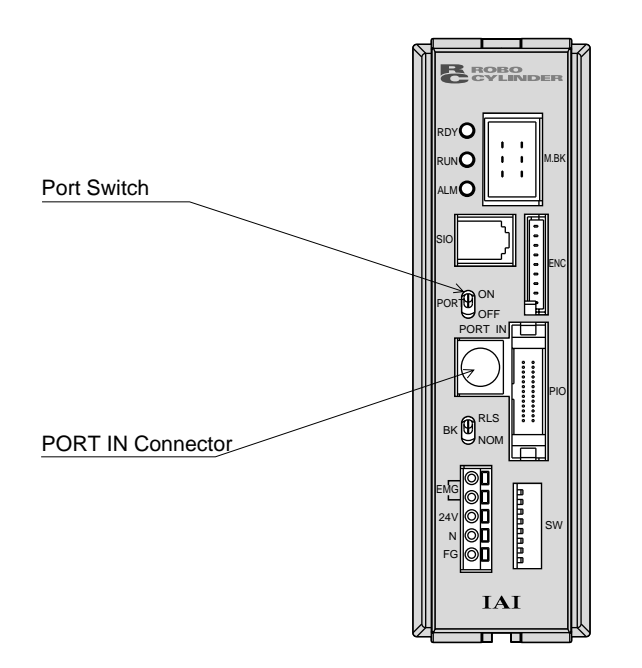

(2) After connecting, turn the controller PORT Switch ON .

### **7-2 How to Disengage the Teaching Pendant**

Hold down the BEGIN/END Key which is located in the upper left corner of the key pad. Select "Complete" to finish. Afterwards, turn the controller front SW side to OFF, and remove the Teaching Pendant connector.

Operation:

- 1. Hold down the BEGIN/END Key for more than 2.5 seconds.
- 2. Use the Arrow Key to select "Complete" Screen, and then press the Return Key.
- 3. Turn the RC Controller PORT SW OFF.
- 4. Remove the teaching pendant connector.

The Teaching Pendant operation is composed of the following structure. You will need to press the ESC Key each time you wish to return to the previous screen.

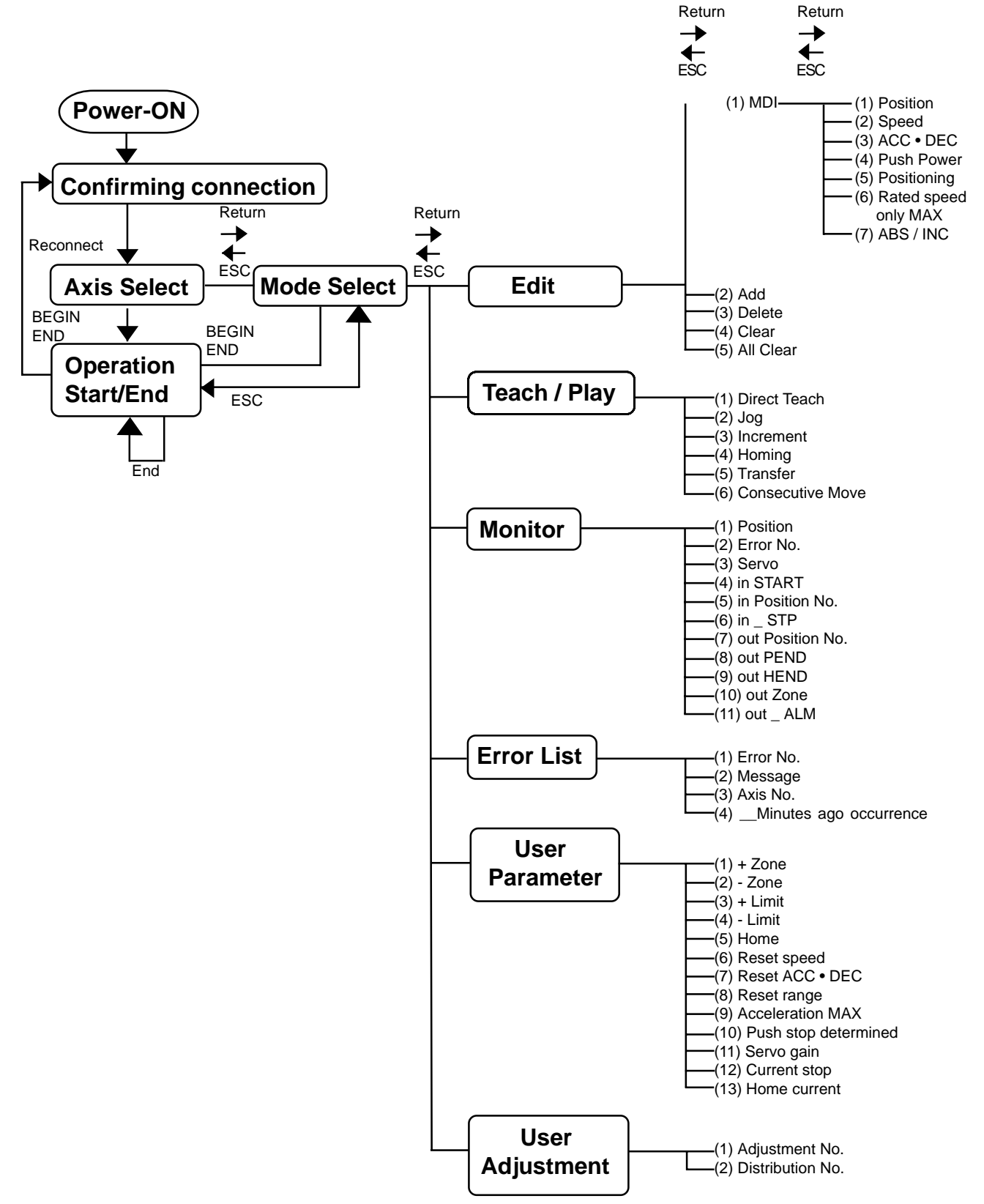

*Note: Display content will vary according to the connecting controller type and version as well as the version of the Easy Type Teaching Box.*

### **8-1 Initial Screen During Power - UP**

Once power is connected to the RC Controller and the controller PORT Switch is ON, power will be supplied to the teaching pendant and operation will begin.

Once the power is installed, the LCD Display screen will display the latest teaching pendant software version number.

> **Confirming connection IAI RC ST V. 1. 00**

## **Initial Screen during power installation**

During this time, RS485 serial connections between controllers will occur. Once the controller connection completes, the screen will automatically move onto the next selection screen.

### **8-2 Controller Selection (when using multiple units)**

In case of multiple units connected serially via the RS485 communication line, the axis selection screen will be displayed. For a single unit, since there is no need to select the axis, the first screen below will not appear (refer to Section 8.3 entitled Operational Mode Selection of this manual). The content explained here will be based on operation of the selected axis (controller). In addition, the controller can connect up to 16 units.

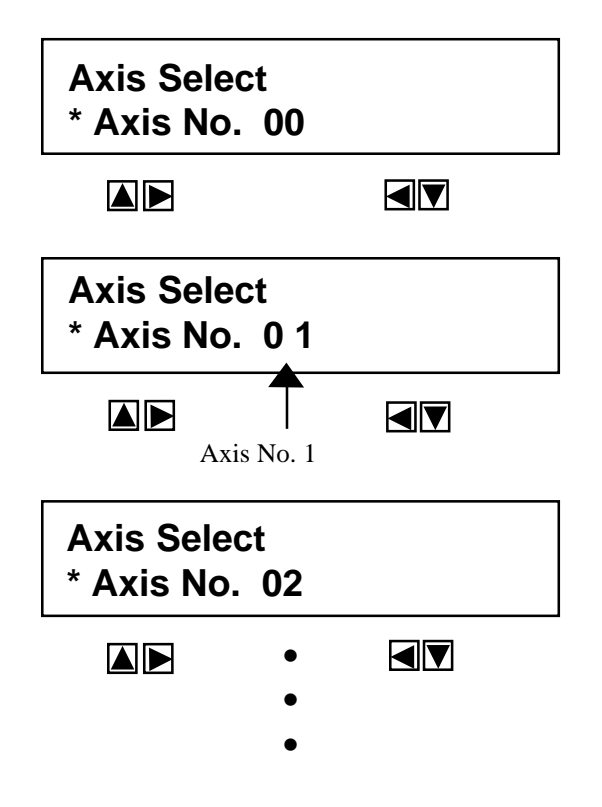

Using the  $\blacksquare$   $\blacksquare$  Keys, select the data inputting axis (controller), and determine with the Return Key. Only the connecting axis will be displayed.

From here on, the content explained will be based on operation against the axis (controller) selected here.

*Caution:*

*If power is supplied with the PORT switch ON and power is present on the teaching pendant, only powered controllers will be detected.*

The content explained hereupon will be based on operation against selected axis (controller).

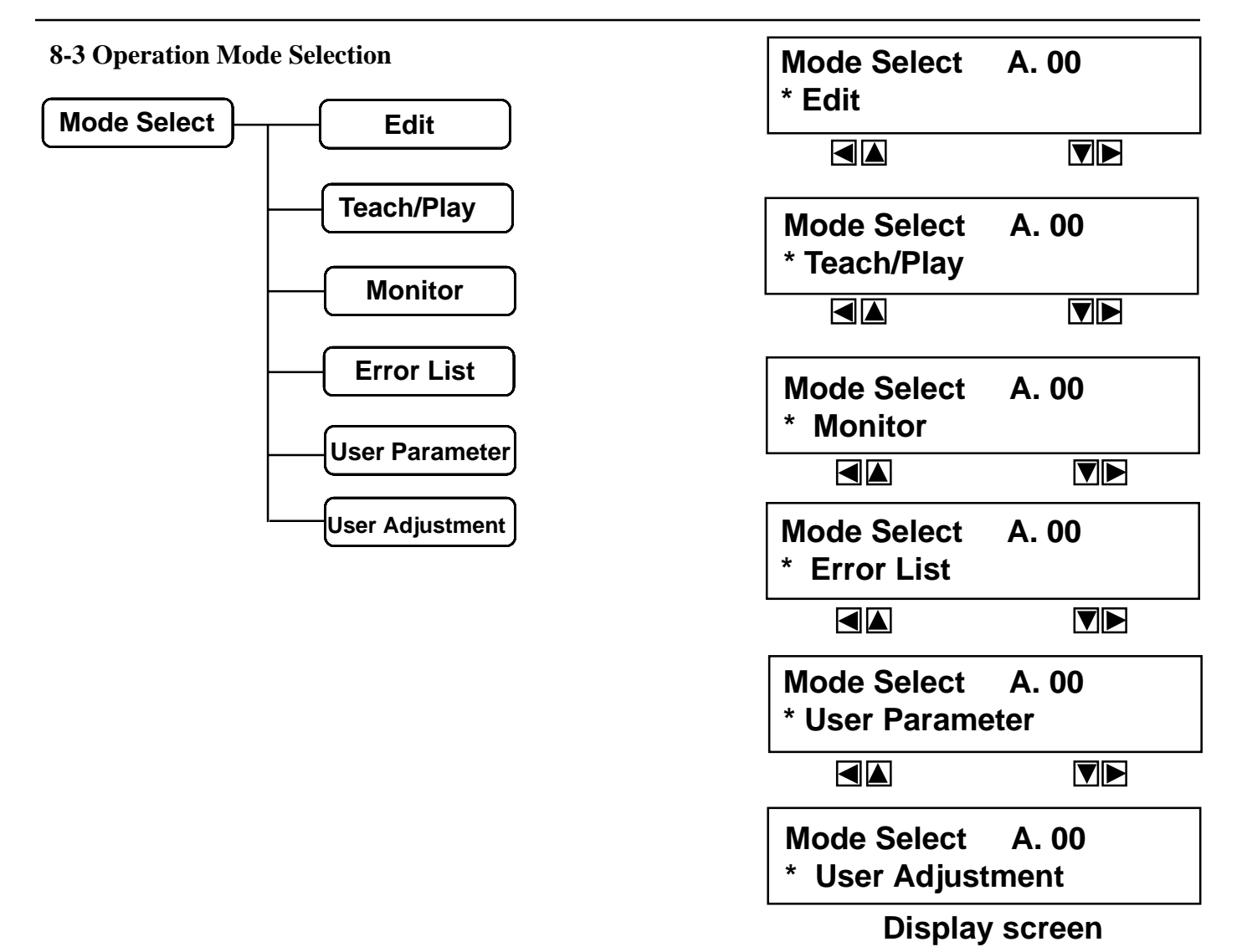

## **Operation Mode Selection Screen**

For the modes, select one of the 6 options as it appears on the above screen. To select, move the cursor to the mode desired and confirm using the Return Key.

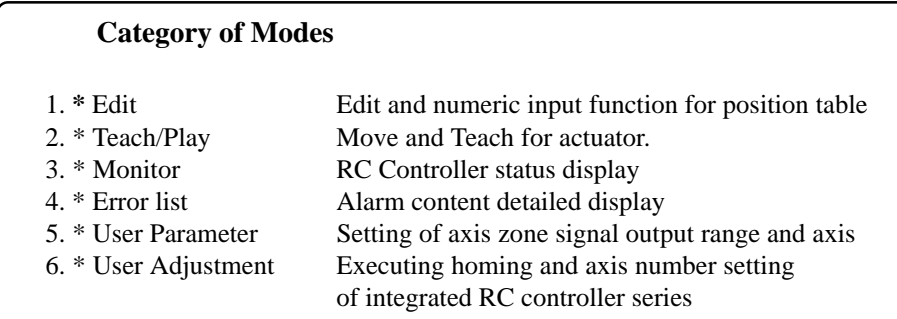

### **8-4 Edit/Teaching**

### **8-4-1 Edit Screen**

When "\*Edit • Teach (Position) mode is selected, the content of the position data table saved in the RC controller wiill be displayed.

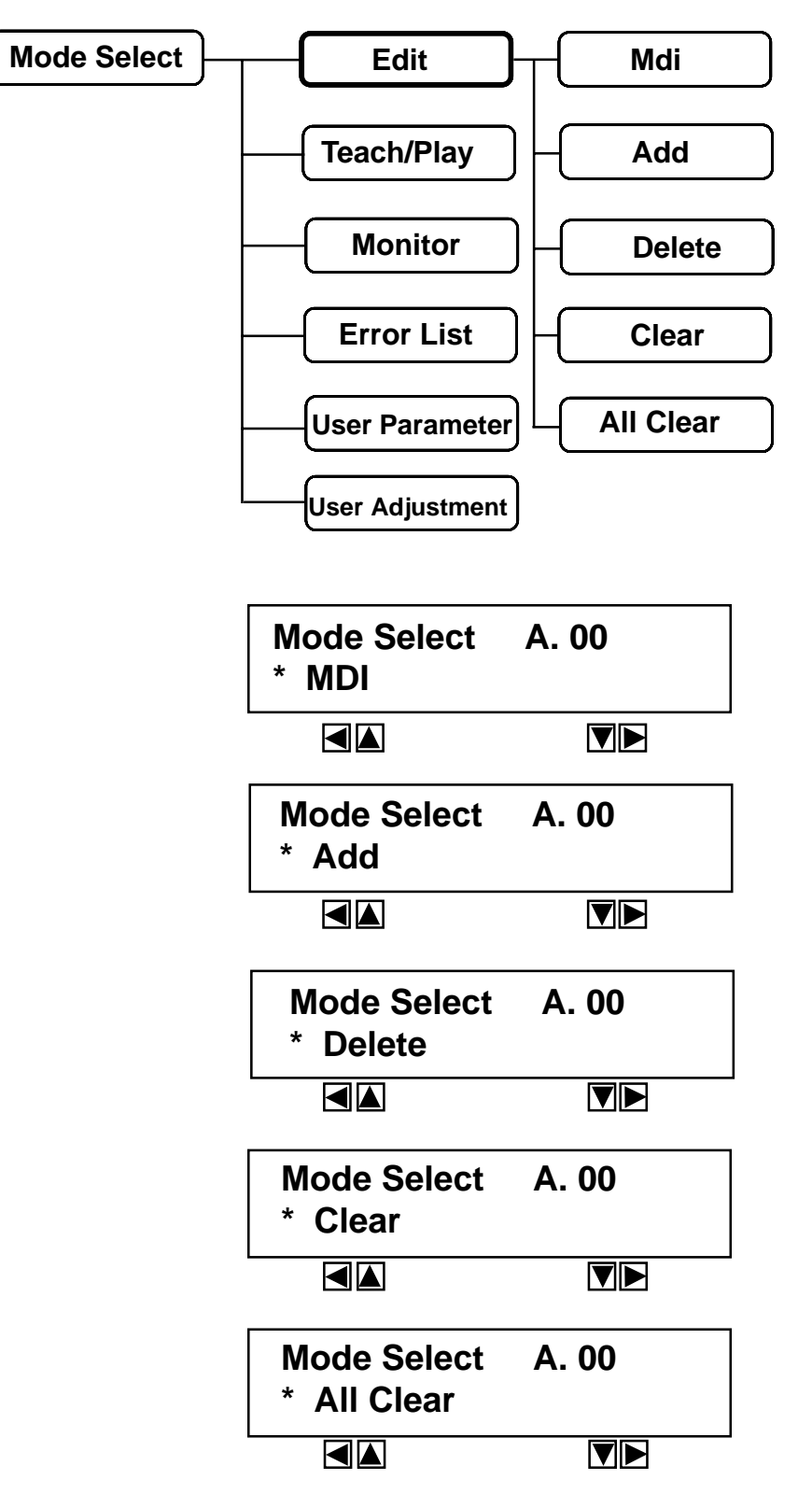

The position table main display area is divided into 4 screens and is displayed as below. You can change the screens by using the arrow keys  $(\triangle \blacktriangledown)$ .

\* MDINumerically inputs the position data directly from the ten key (input example: Page 21 in this manual).

- \* Add Adds the position data into the assigned position data number (input example: Page 25 in this manual).
- \* Delete Deletes position data (input example: Page 26 in this manual).
- \* Clear Resets the position data (input example: Page 27 in this manual).
- \* All Clear Resets all of the 16 position data.

The position data table will display by selecting and determining MDI

As the table below shows, in the position table, there are 7 setting contents (position, speed, ACC • DEC, Push %, Range, ACC MAX and ABS/INC) per each position data:

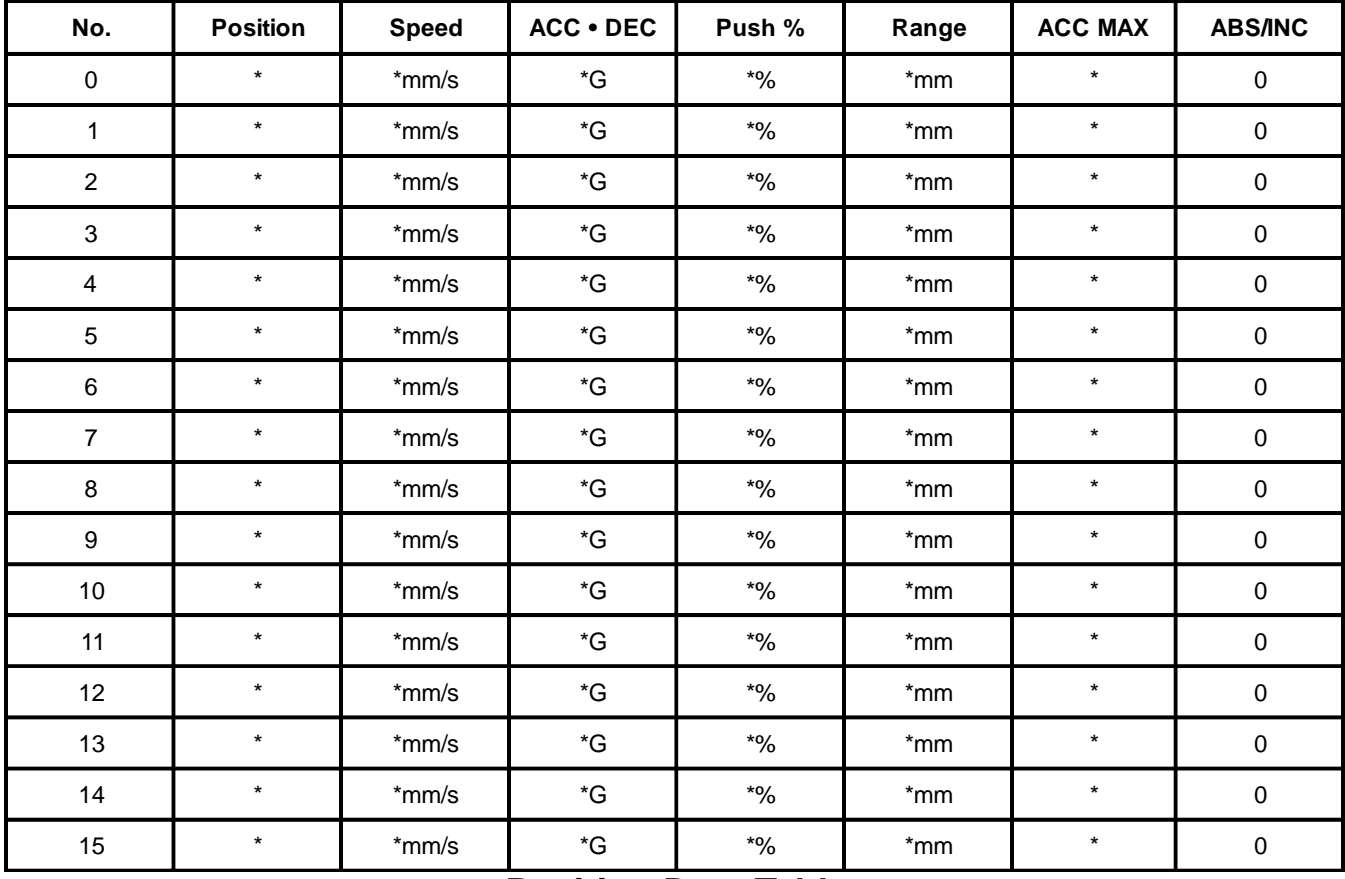

## **Position Data Table**

Use either the Return Key or  $\blacktriangleleft$  Key to execute content of the transfer. Use either of  $\blacktriangleleft$  Keys for positon number changes. In the display screen, only the single content of one position number will be displayed.

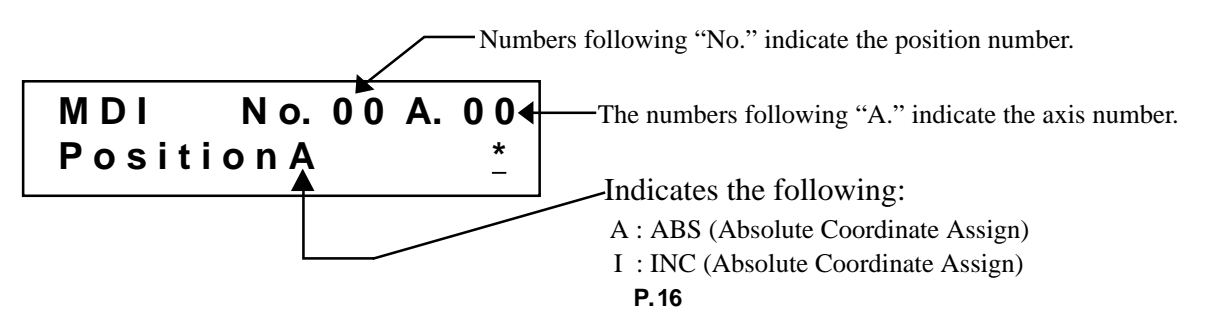

### **8-4-2 Position Data Table Content**

The columns for the position table are Position, Speed, Acc/Dec, Push %, Range, ACC MAX and ABS/INC displayed in 7 screens.

1. Position • The desired move location from home in millimeters.

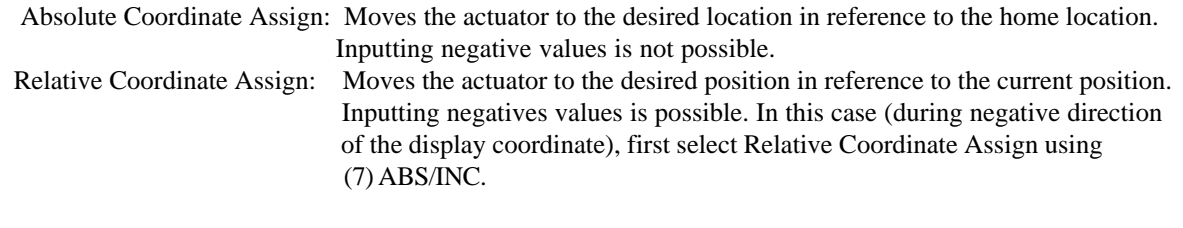

*Note: By pressing the <Key once from the Position Input Screen will move the screen to ABS/INC Input Screen.*

*Caution: There are cases when the input value may be rounded off to the least common denominator multiple of the controller.*

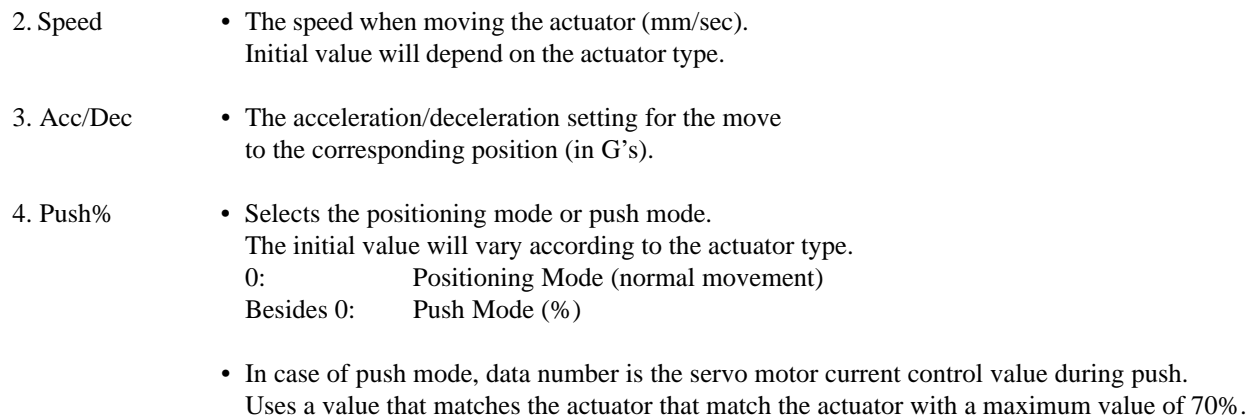

*Caution:*

*For your information, the relationship of "current control value" and "push power during stop" is listed on the next Section 8-4-3 in this manual.*

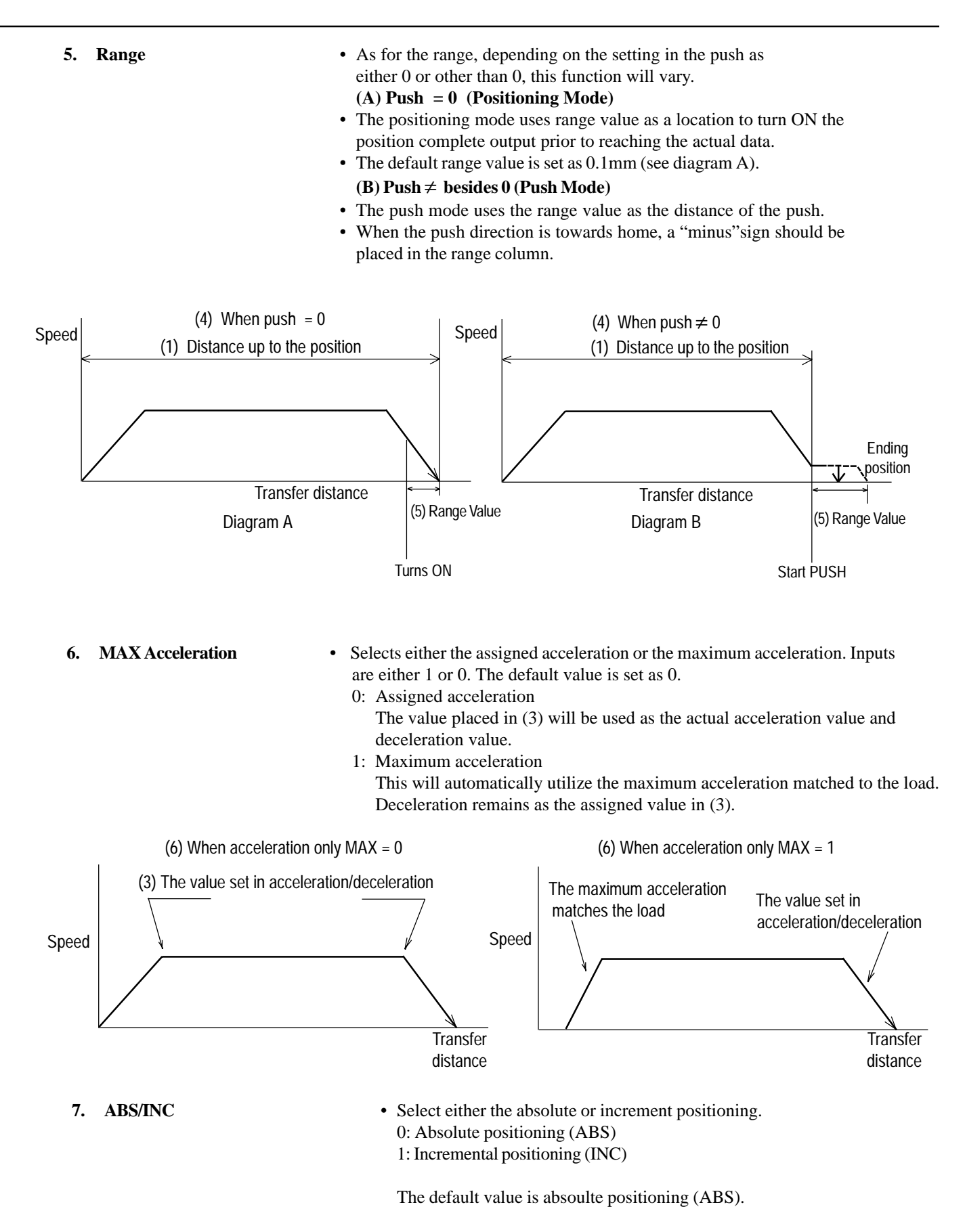

### **8-4-3 The Relationship Between the Push Power During Stop and Current Restriction Value**

When executing the push mode, place the current restriction value as a "% of max" column into the "push" column of the position data table. Determine the current restriction (in %) using the tables below. The diagram below shows the relationship between the current restriction value and push power for each actuator type.

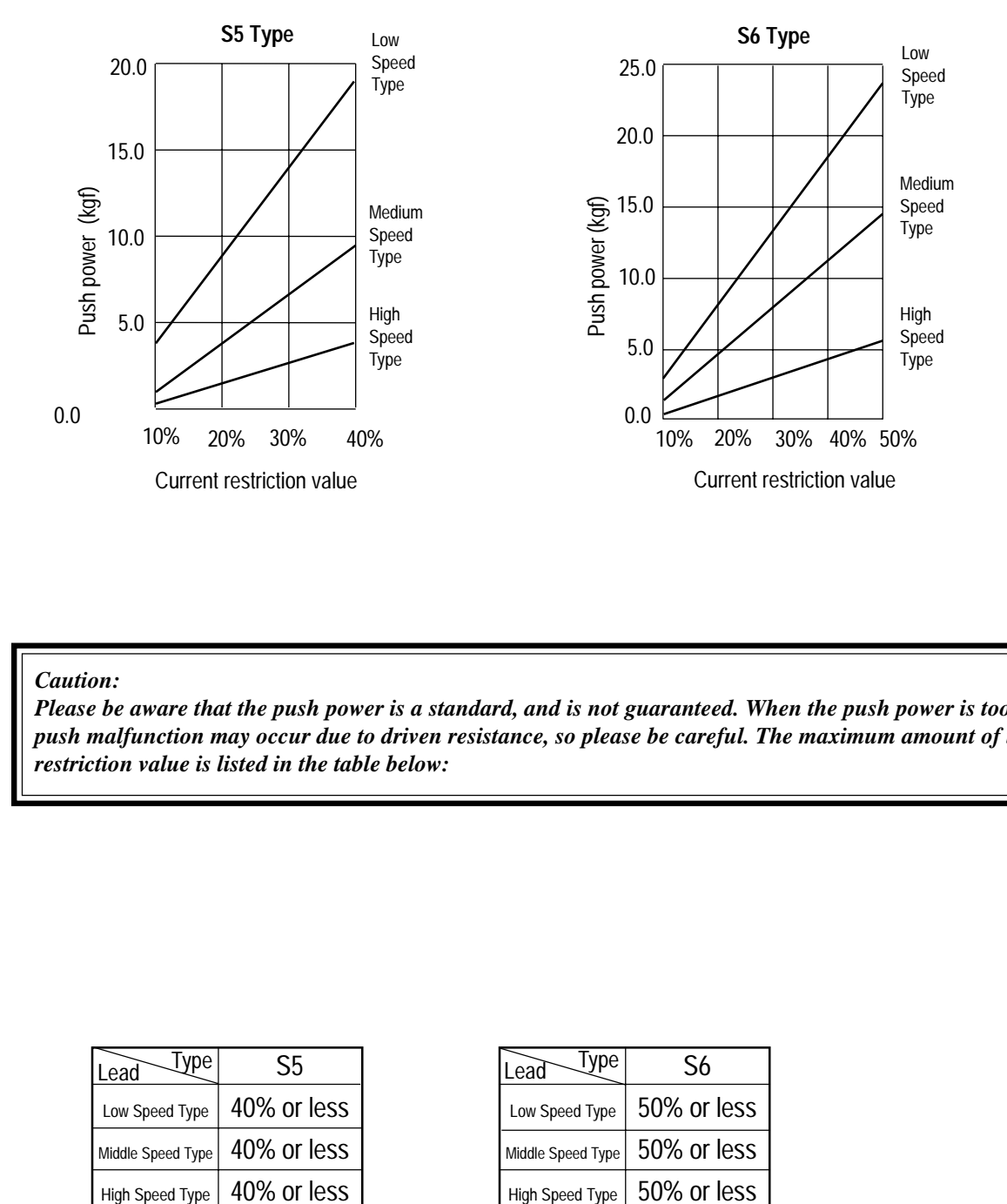

#### *Caution:*

*Please be aware that the push power is a standard, and is not guaranteed. When the push power is too small, push malfunction may occur due to driven resistance, so please be careful. The maximum amount of the current restriction value is listed in the table below:*

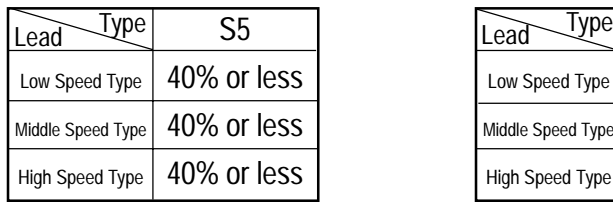

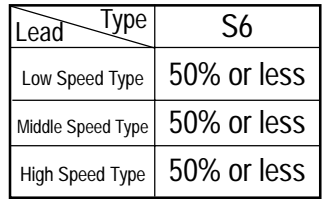

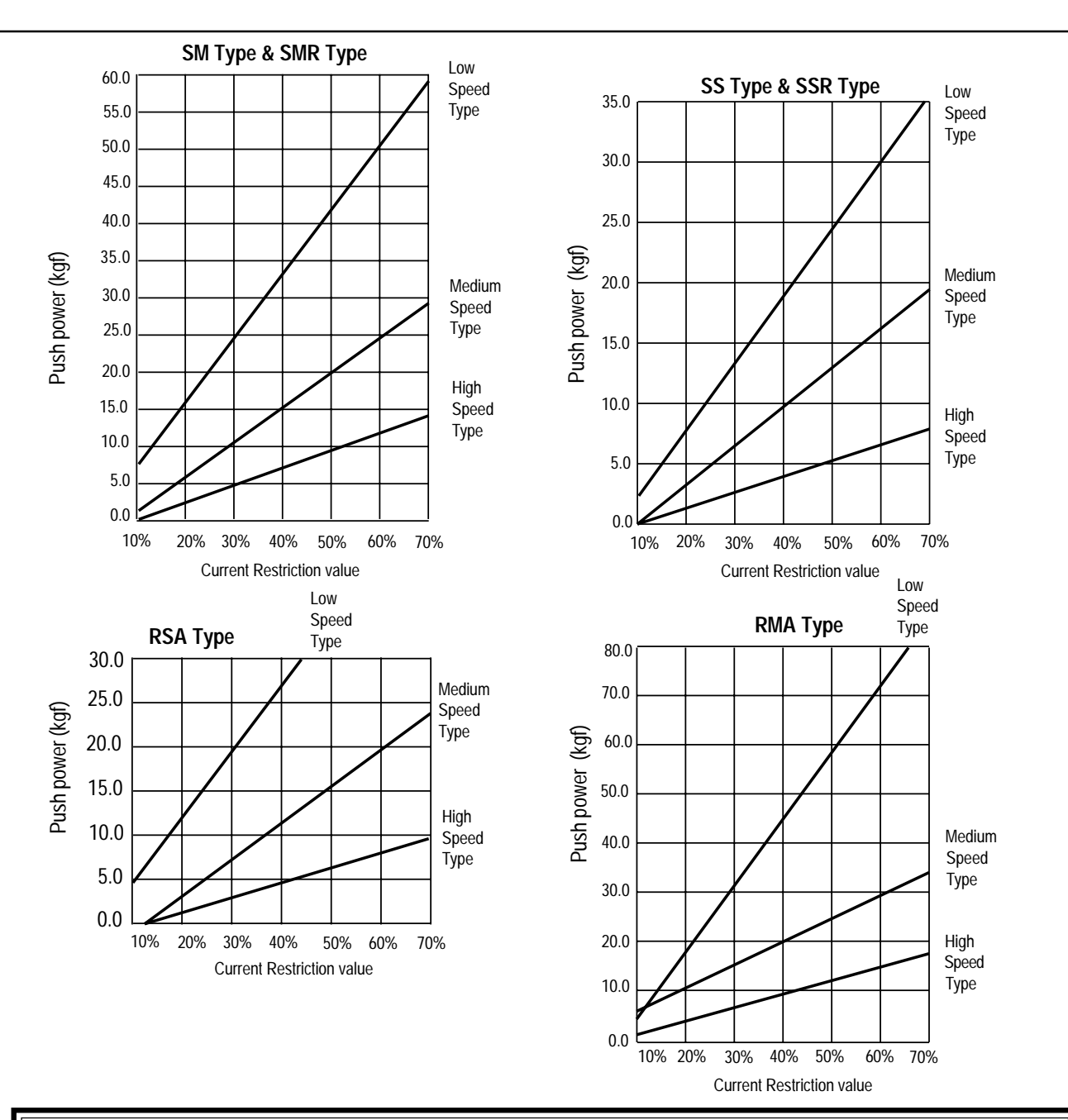

#### *Caution:*

*Please be aware that the push power during stop is standard, and is not guaranteed. When the push power is too small, push malfunction may occur due to driven resistance, so please be careful. The maximum amount of the current restriction value is listed in the tables below:*

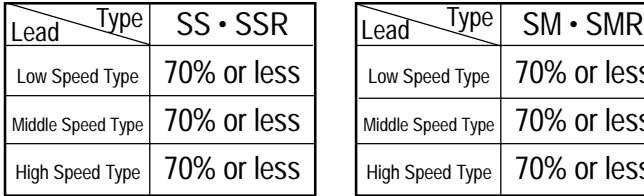

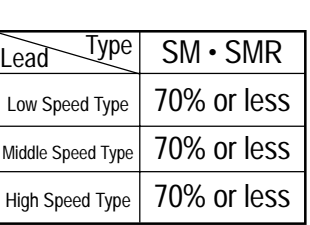

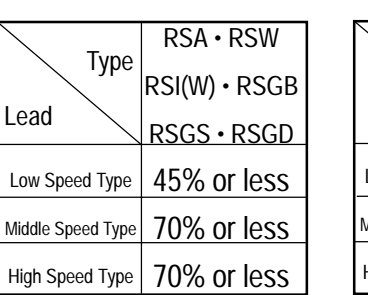

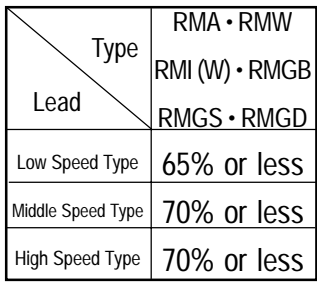

## **8-4-4 MDI Numeric Input**

MDI is a method which numerically inputs the position data directly from the numeric keys. In this section, we will explain the input procedure according to MDI (numeric input).

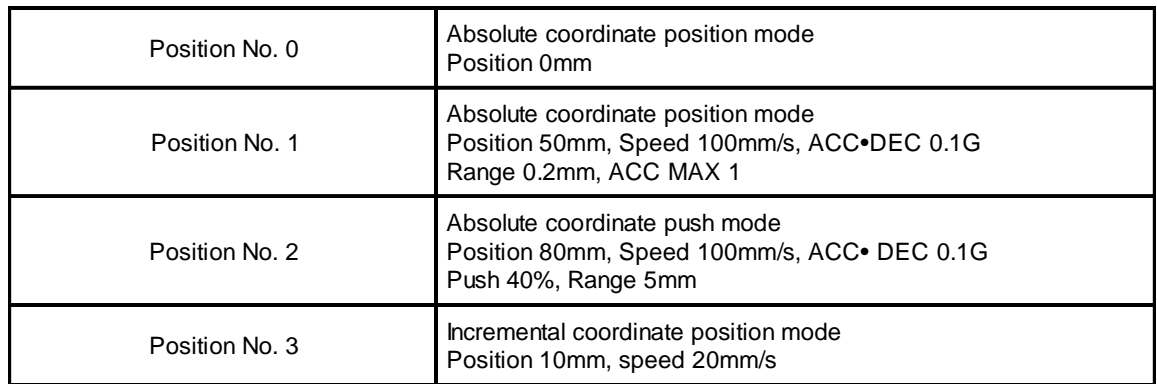

Data not assigned utilizes initial value. The example here is based on initial status during shipment (when data is all clear). You may input data from position data table similar to the table below.

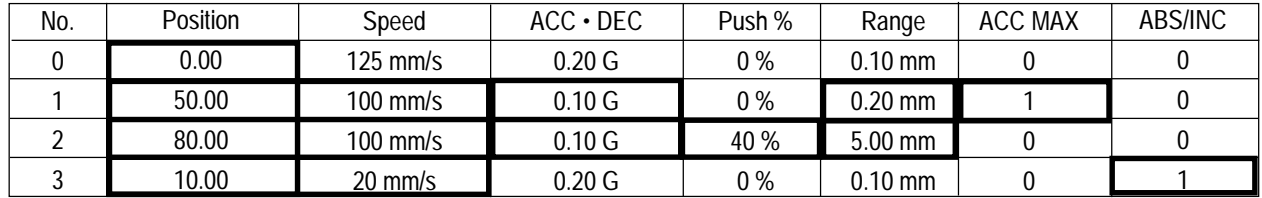

Input the data inside the thick line (see above table). By inputting the position data, the initial value will automatically input. The default values (Speed, ACC • DEC and Range) will vary according to actuator machine type (in this example: RSA Low speed type).

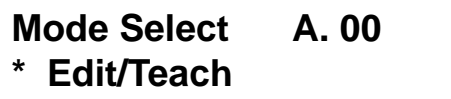

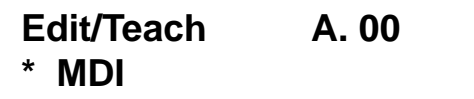

Input using position number 0.

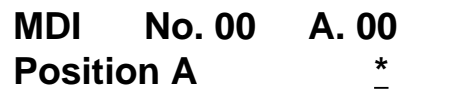

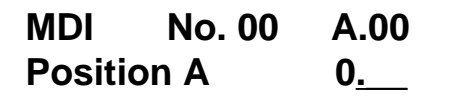

Using the  $\triangle \blacktriangledown$  Key in the Mode Select Screen, select Edit/Teach and choose using the Return Key.

Using the  $\triangle$  Key in the Edit/Teach Screen, select MDI and choose using the Return Key.

The screen will turn into the Input Screen for Position.

Using the Numeric Key, press 0 and the Return Key

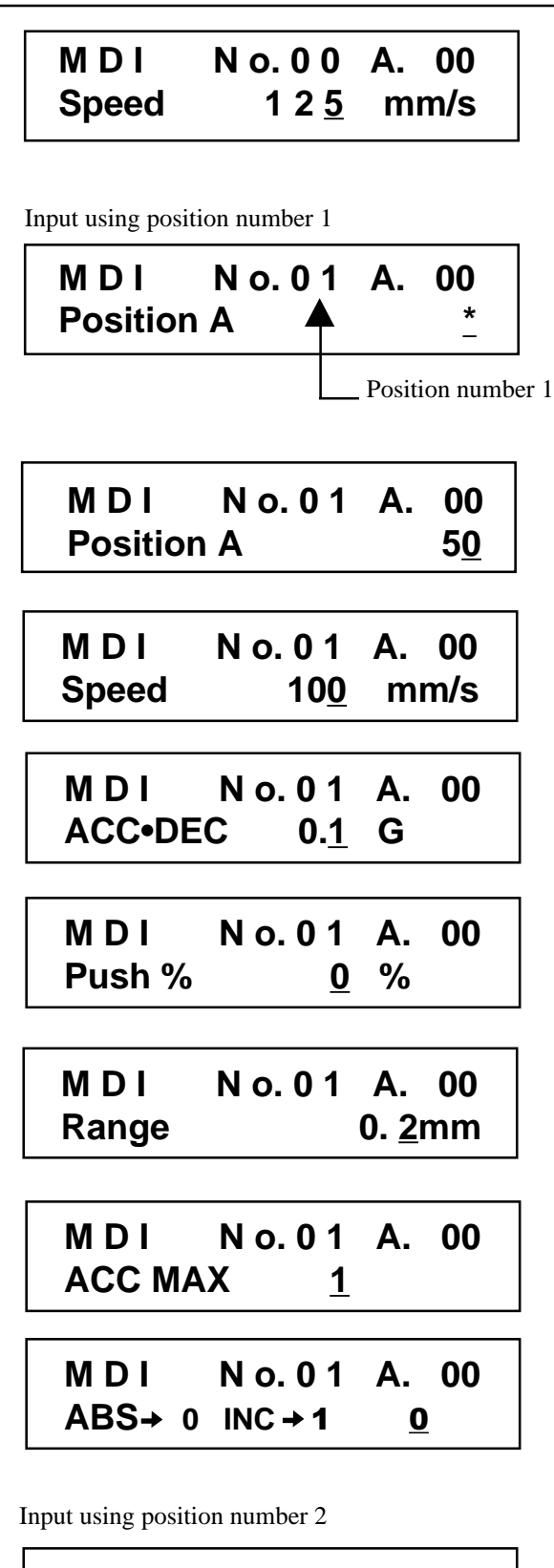

**M D I N o. 0 2 A. 00 Position A** Position number 2

 The screen will turn into the Input Screen for Speed. The default value will be utilized as is. Since other data will use the default value, input for position number 0 will end here. Next, position number 1 input will be executed.

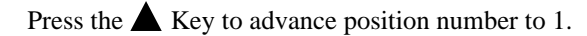

The screen will turn into the Input Screen for Position. Use the Numeric Key to input 50 and then, press the Return Key.

 The screen will turn into the Input Screen for Speed. Use the Numeric Key to input 100 and then, press the Return Key.

 The screen will turn into the Input Screen for ACC • DEC. Use the Numeric Key to input 0.1 and then, press the Return Key.

 The screen will turn into the Input Screen for Push %. The initial value will be utilized as is, so press the Return Key.

 The screen will turn into the Input Screen for Range. Use the Numeric Key to input 0.2 and then, press the Return Key.

 The screen will turn into the Input Screen for ACC MAX. Use the Numeric Key to input 1 and then, press the Return Key.

With the above, input for position number 1 is completed. Next, we will execute input for position number 2.

Press the  $\triangle$  Key to advance position number to 2.

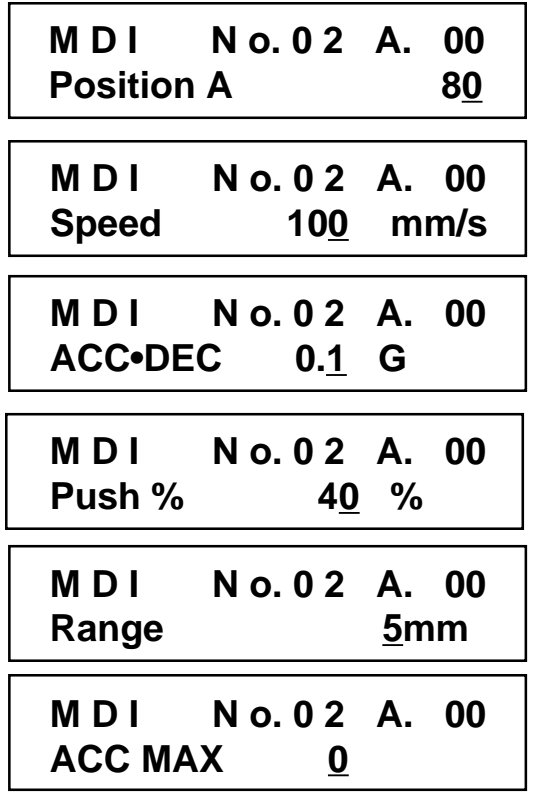

Input using position number 3

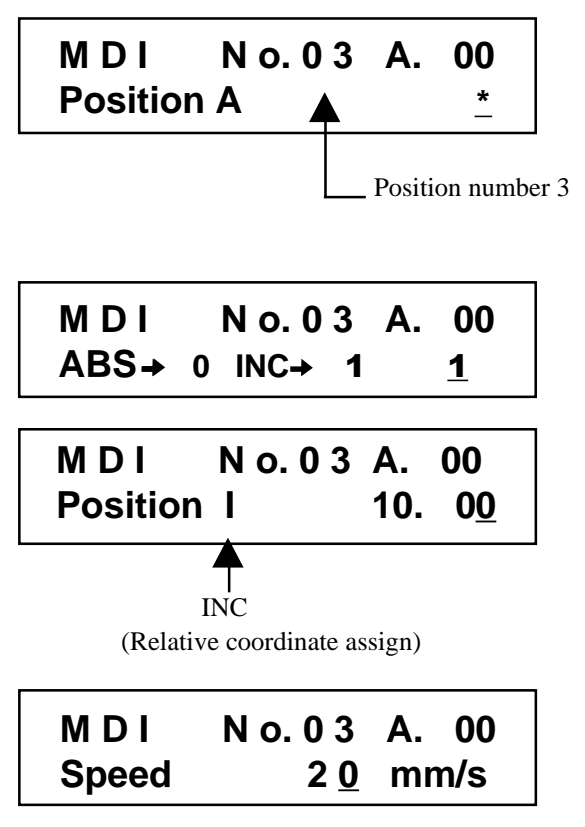

The screen will turn into the Input Screen for Position. Use the Numeric Key to input 80 and then, press the Return Key.

The screen will turn into the Input Screen for Speed. Use the Numeric Key to input 100 and then, press the Return Key.

The screen will turn into the Input Screen for ACC • DEC. Use the Numeric Key to input 0.1 and then, press the Return Key.

The screen will turn into the Input Screen for Push %. Use the Numeric Key to input 40 and then, press the Return Key.

The screen will turn into the Input Screen for Range. Use the Numeric Key to input 5 and then, press the Return Key.

With the above, input for position number 2 is completed. Next, we will execute input for position number 3.

Press the  $\triangle$ Key to advance position number to 3. The screen will turn into Input Screen for Position.

Press the  $\blacktriangle$  Key to change screen into ABS/INC Display Screen. Use the Numeric Key to input 1 and then, press the Return Key.

The screen will turn into the Input Screen for Position. Use the Numeric Key to input 10 and then, press the Return Key.

The screen will turn into the input screen for speed. Use the Numeric Key to input 20, and then press the Return Key.

From the above, MDI input is completed.

## **8-4-5 Add • Delete**

In this section, we will give specific examples of how to add • delete and clear data in the position table.

- **1) Add:** Adds the position data into the assigned position data number location.
- **2) Delete:** Deletes assigned position data.
- **3) Clear:** Resets the assigned position data.
- **4) All Clear:** Resets all of 16 position data.

## **1) Add:**

 Method: Enter position data between existing position data Example: Insert an empty row into point number 2

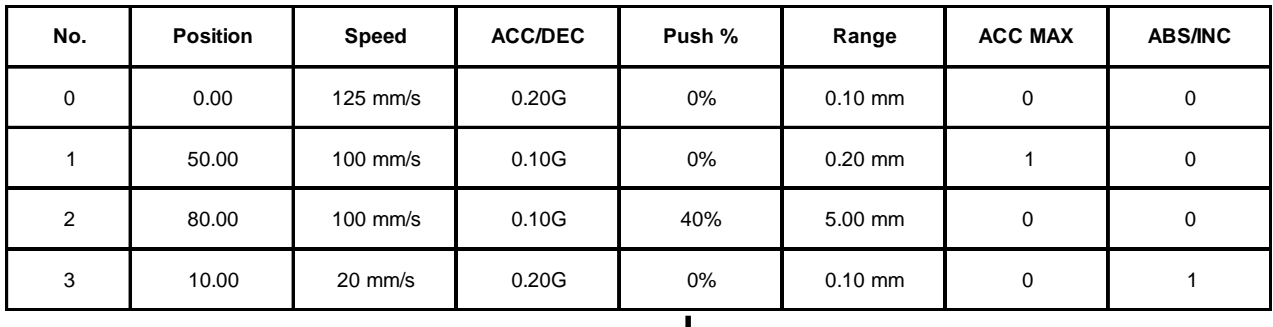

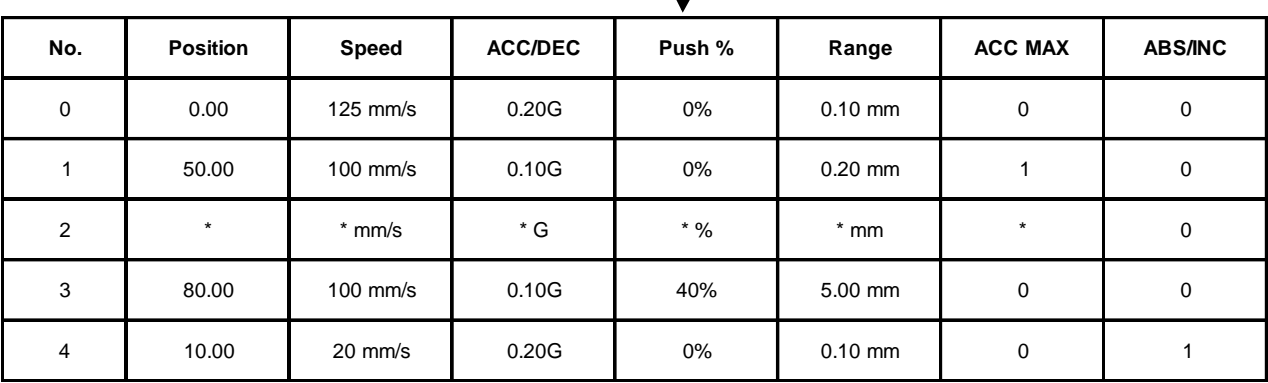

**Mode Select A. 00 \* Edit**

**Mode Select A. 00 \* Add**

Add? No. 02 A. 00  
80.00 Y 
$$
\rightarrow
$$
1 N  $\rightarrow$ 0

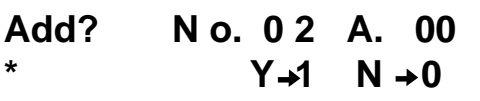

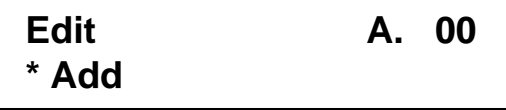

**Mode Select A. 00 \* Edit**

In the Mode Select Screen, using the  $\blacksquare$  Keys, select Edit and then, press the Return Key.

In the mode select screen, using the  $\blacksquare$   $\blacksquare$  Keys, select Add and then, press the Return Key.

Using the  $\triangle V$  Keys, change the position number into 2.

Pressing 1 on the Numeric Key will insert a blank point and then, the screen will return to the Edit Screen.

Press the ESC Key once to return the screen back to Mode Select Screen.

## **2) Delete:**

 Method: To delete a point in the point table Example: Delete the row of position data number 2.

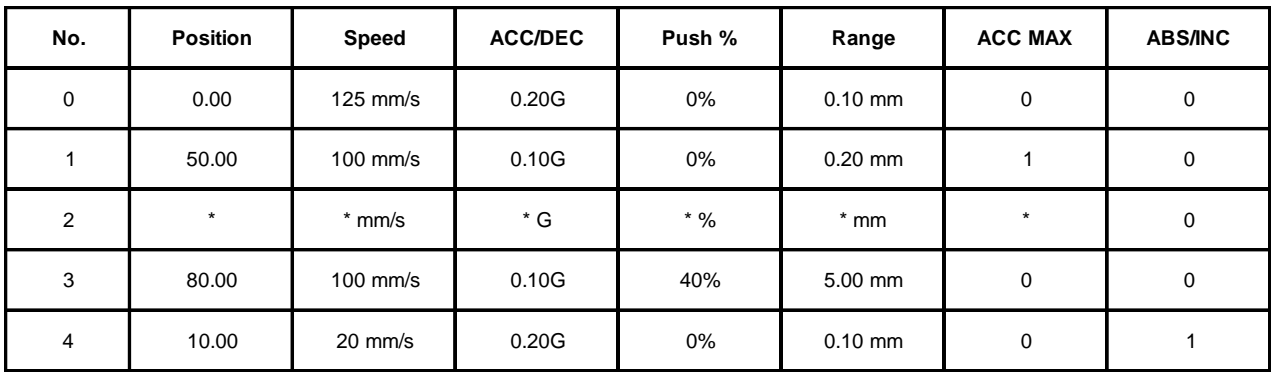

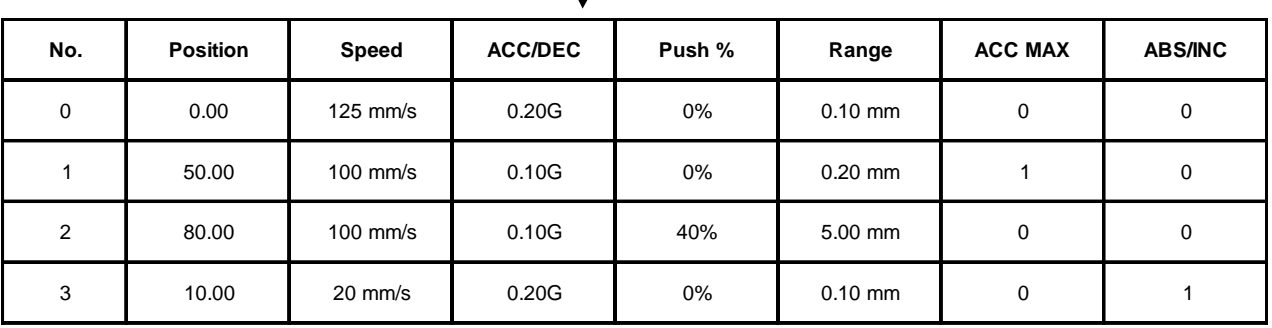

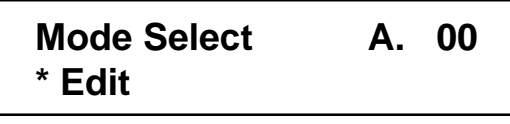

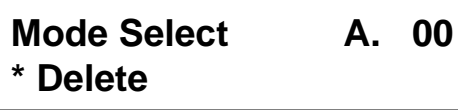

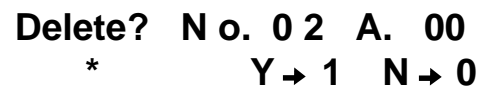

In the Mode Select Screen, using the  $\blacksquare$  Keys, select Edit and then, press the Return Key.

In the Edit Screen, using the  $\blacksquare$   $\blacksquare$  Keys, select Delete and then, press the Return Key.

Using the  $\triangle V$  Keys, change the position number into 2. Pressing 1 on the Numericn Key will delete position number 2 and then, the screen will return to the Edit Screen. To cancel, press 0. In either case, the screen will return to the previous screen.

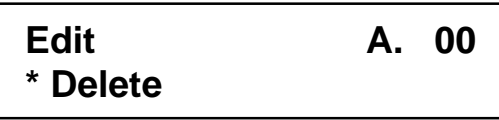

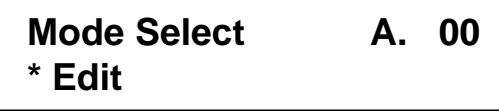

 Press the ESC Key once to return the screen back to Mode SelectScreen.

## **3) Clear:**

 Method: Clear the position data of assigned location Example: Clear the row of positon data number 1

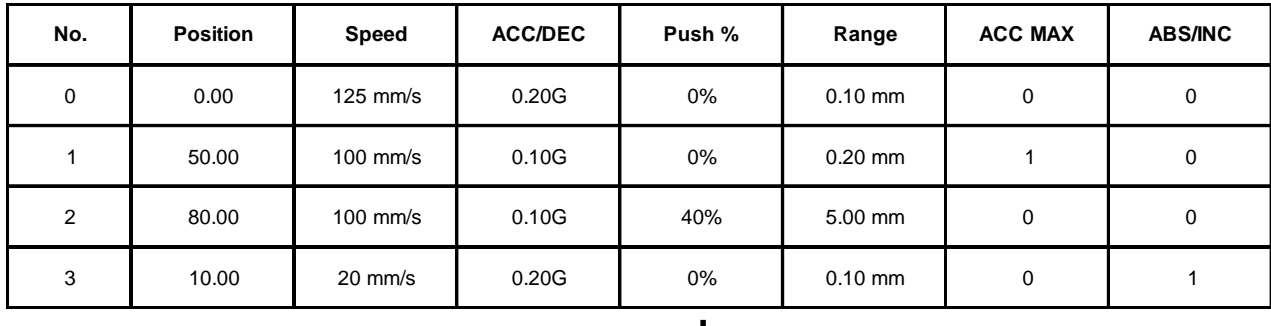

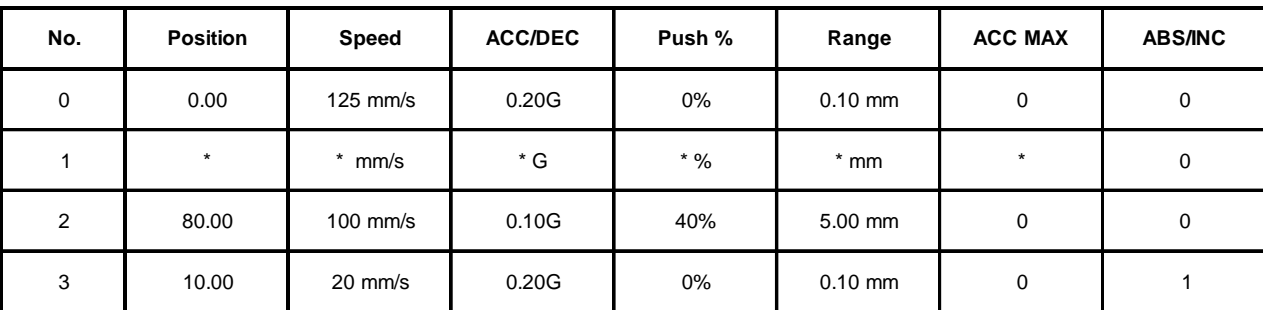

**Mode Select A. 00 \* Edit**

**Edit A. 00 \* Clear Edit A. 00 \* Clear Mode Select A. 00 Clear? N o. 0 1 A. 00 50.00**  $Y \rightarrow 1$   $N \rightarrow 0$ Position data for position number 1 Position number 1

**\* Edit**

In the Mode Select Screen, using the  $\Box$   $\Box$  Keys, select Edit and then, press the Return Key.

In the Edit Screen, using the  $\Box$   $\Box$  Keys, select Clear and then, press the Return Key.

Using the  $\triangle$  Keys, change the position number into 1. Pressing 1on the Numeric Key will clear position number 1 and then, the screen will return to the Edit Screen. To cancel, press 0. In either case, the screen will return to the previous screen.

 Press the ESC Key once to return the screen back to Mode SelectScreen.

## **1) All Clear:**

Operation: Clear all position data

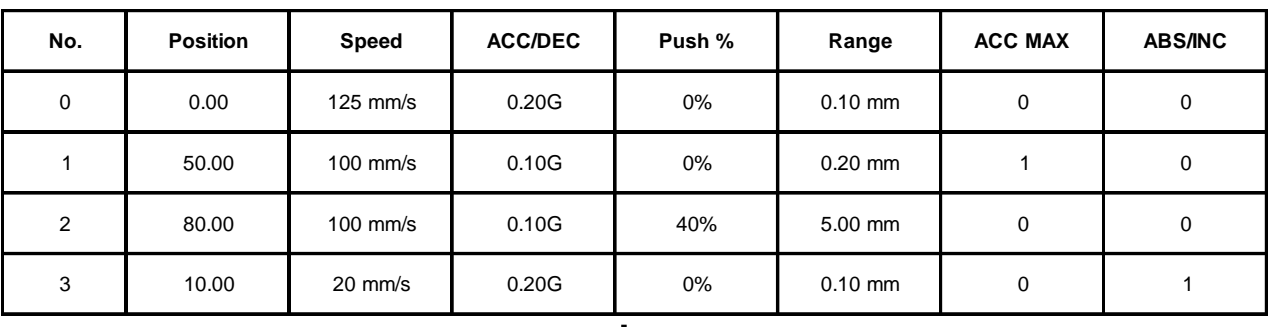

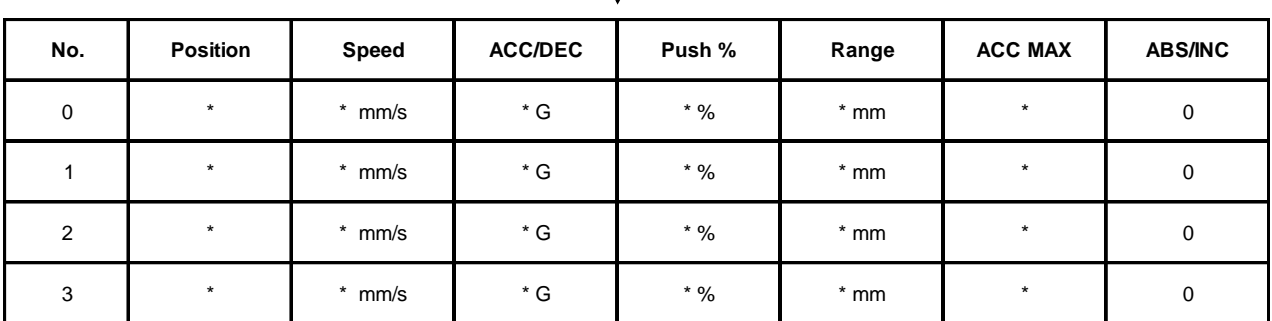

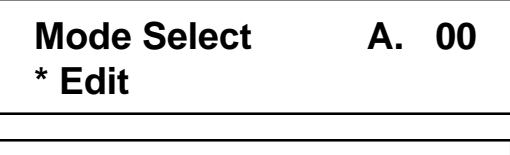

**Mode Select A. 00**

**\* All Clear**

In the Mode Select Screen, using the  $\blacksquare$  Keys, select Edit and then, press the Return Key.

In the Edit Screen, using the  $\blacksquare$   $\blacksquare$  Keys, select All Clear and then, press the Return Key.

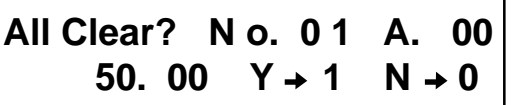

 Pressing 1on the Numericn Key will clear all data and then, the screen will return to the Edit Screen. To cancel, press 0. In either case, the screen will return to the previous screen.

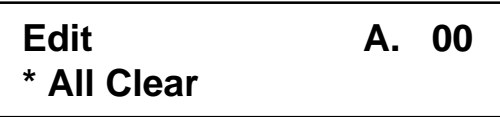

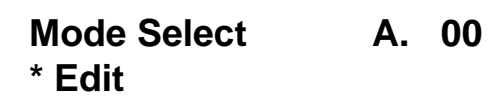

 Press the ESC Key to return the screen back to Mode SelectScreen.

### **8-5 Teach / Play**

### **8-5-1 Teach Play Screen**

Selecting "Teach/Play" from the Mode Selection will display the Teach/Play Screen. You may execute Teach and Move the actuator using this screen. As the diagram below shows, there are six options available in the Teach/Play Screen.

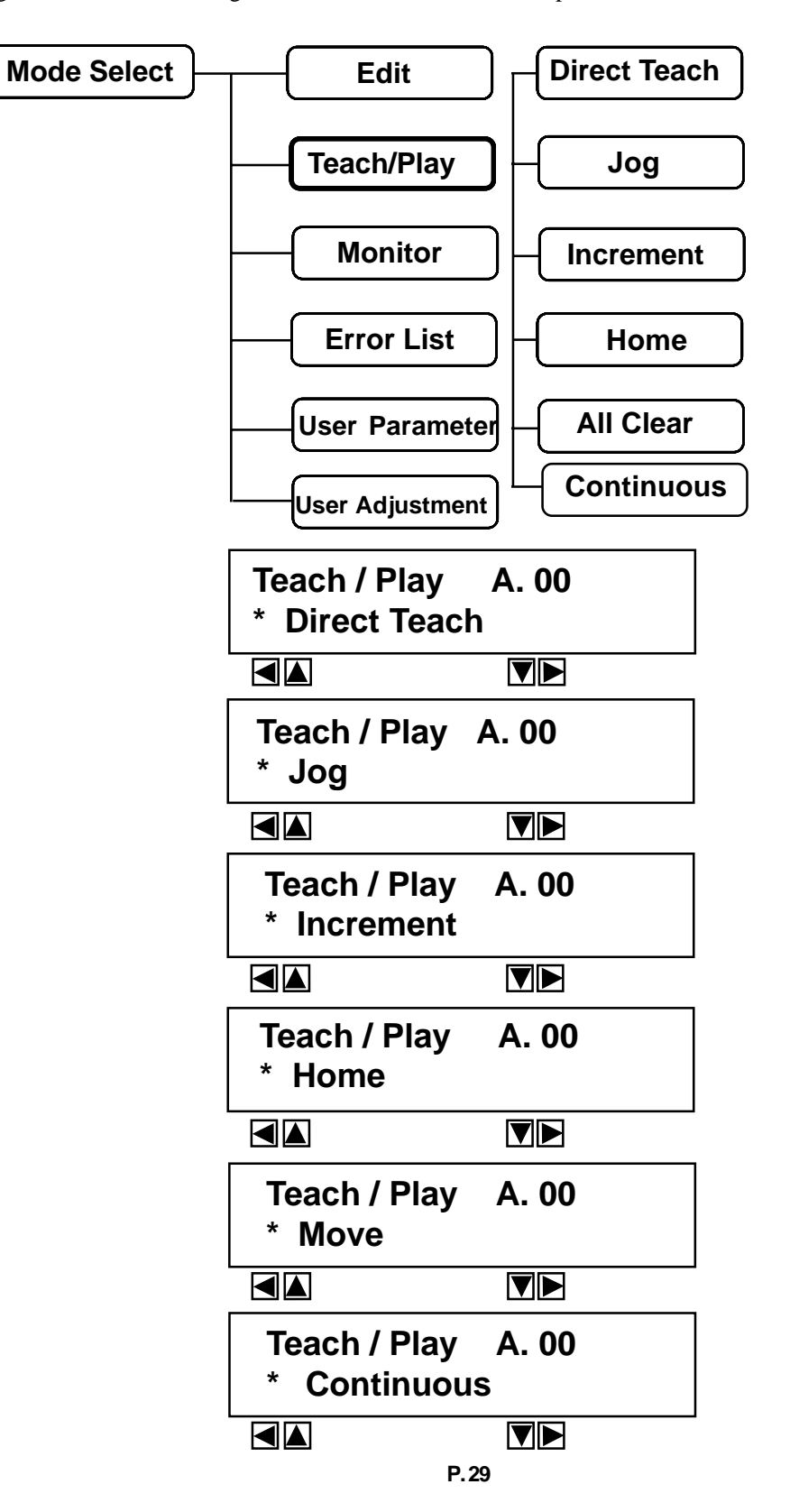

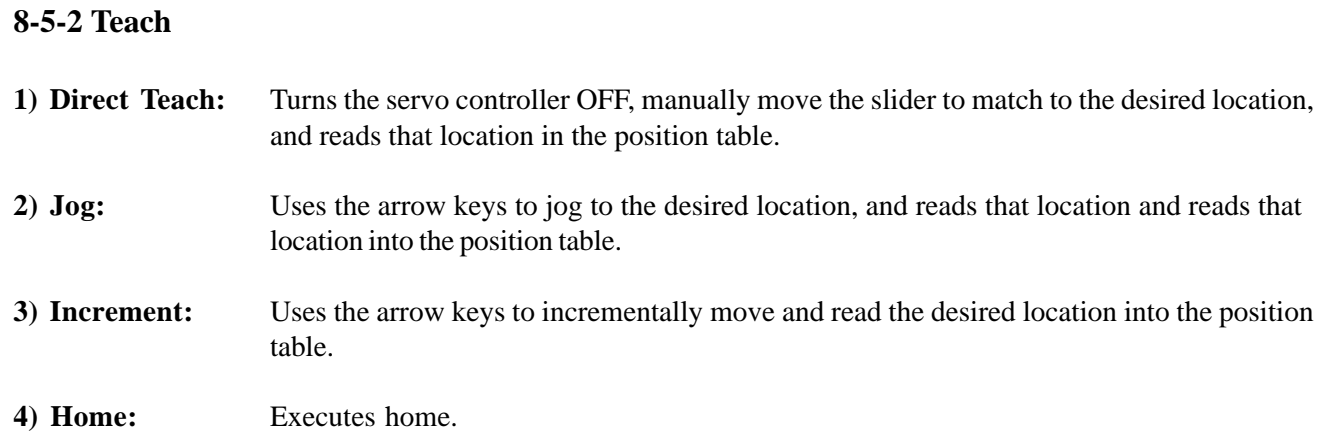

*Caution Regarding Teaching:*

- *\* You must home the unit before teaching points.*
- *\* Jog and Increment before homing will allow you to move up until the end of the mechanism, therefore please do a thorough check prior to operation.*
- *\* Only position data may be taught. Please use MDI mode for all other data.*

### **1) Direct Teach**

Method: Manually move the actuator to the desired position, and teach that position into the position table. Example: Teach position number 4 using Direct Teach

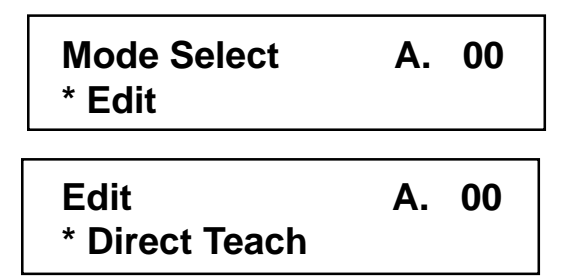

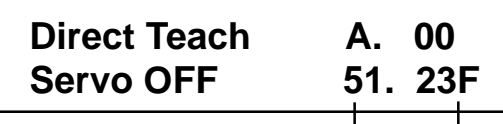

press the Return Key. Displays the current location.

 \*Although this displays even during home incomplete status, it is not an accurate value.

Position number 4

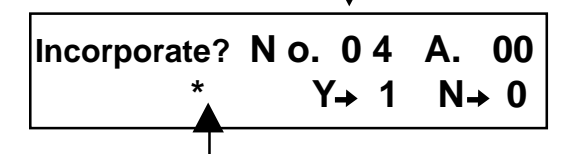

 Displays the old position data. This is not the desired position determined in the previous screen.

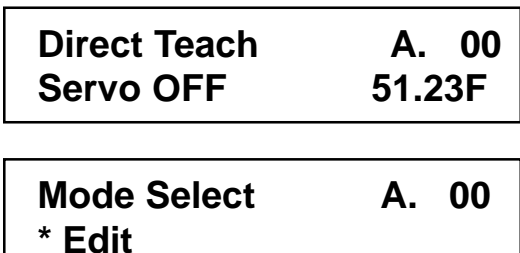

In the Mode Select Screen, using the  $\Box$  $\Box$  $\Box$  Keys, select Edit and then, press the Return Key.

In the Edit Screen, using the  $\blacksquare$  Keys, select Direct Teach and then, press the Return Key.

Servo will turn OFF and the current location will be displayed. In this status, manually move either the slider or rod, and determine the desired location (for actuators with brake, be sure to release the brake). Once the desired location is determined,

Use the  $\blacksquare$  Keys to change the position number to 4. Press 1 to teach the current location (if the slider or rod moves prior to pressing 1, then redetermine the desired location). To cancel, press 0.

In either case, the screen will return to the previous screen. You may use this screen to continue teaching using Direct Teach.

 Press the ESC Key twice to return the screen back to Mode SelectScreen.

#### *Caution:*

- *For data (speed, ACC DEC) other than position, use MDI to input.*
- *You must home the unit before teaching points.*

**\* Teach / Play**

## **2) Jog**

Method: Jog the actuator to the desired position, and teach that position into the position table. Example: Teach position number 5 using Jog

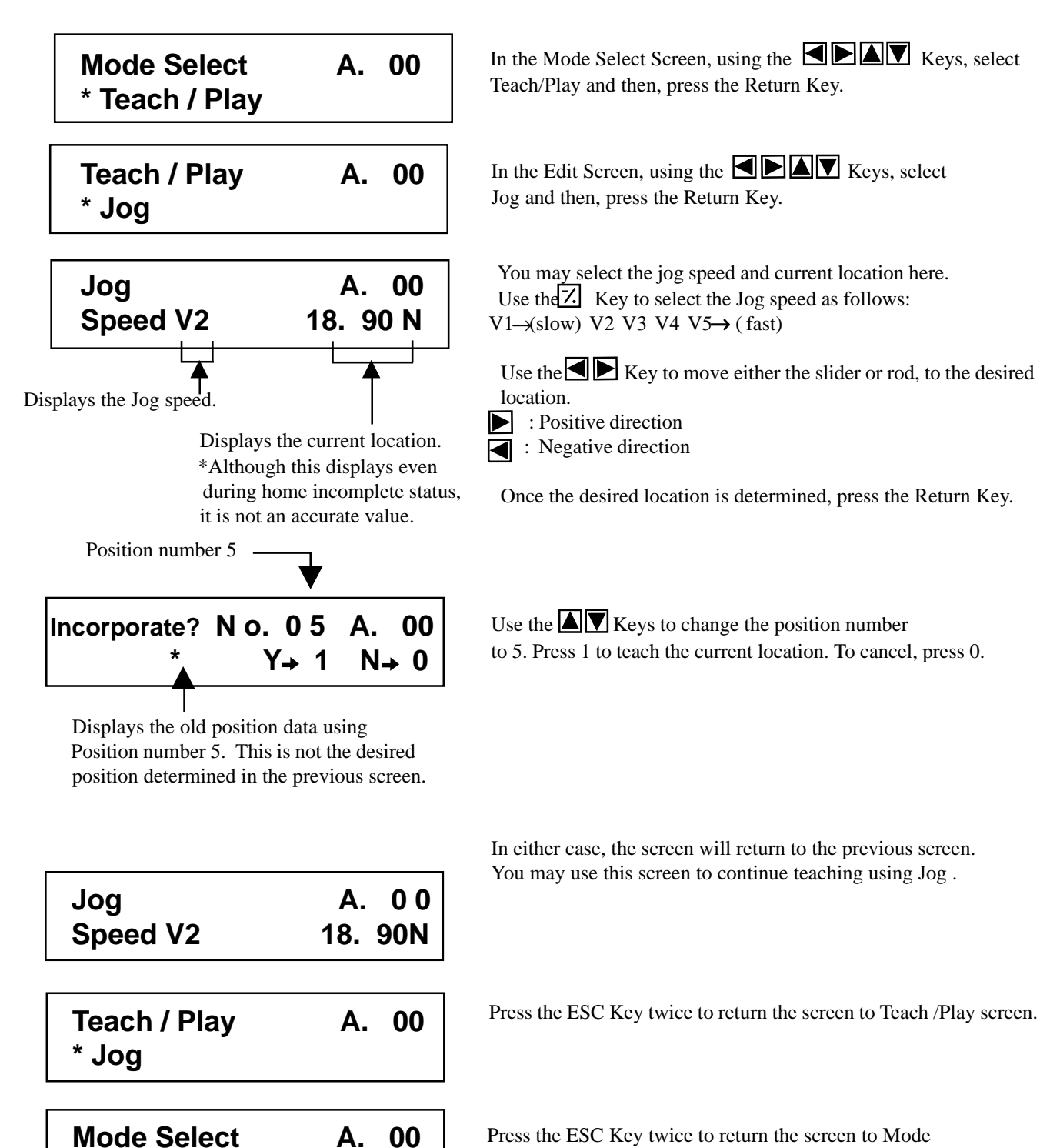

 Press the ESC Key twice to return the screen to Mode SelectScreen.

### **3) Increment**

Method: Increment movement using  $\blacksquare$  Keys to the desired position, and teach that position into the position table.

Example: Teach position number 6 using increment.

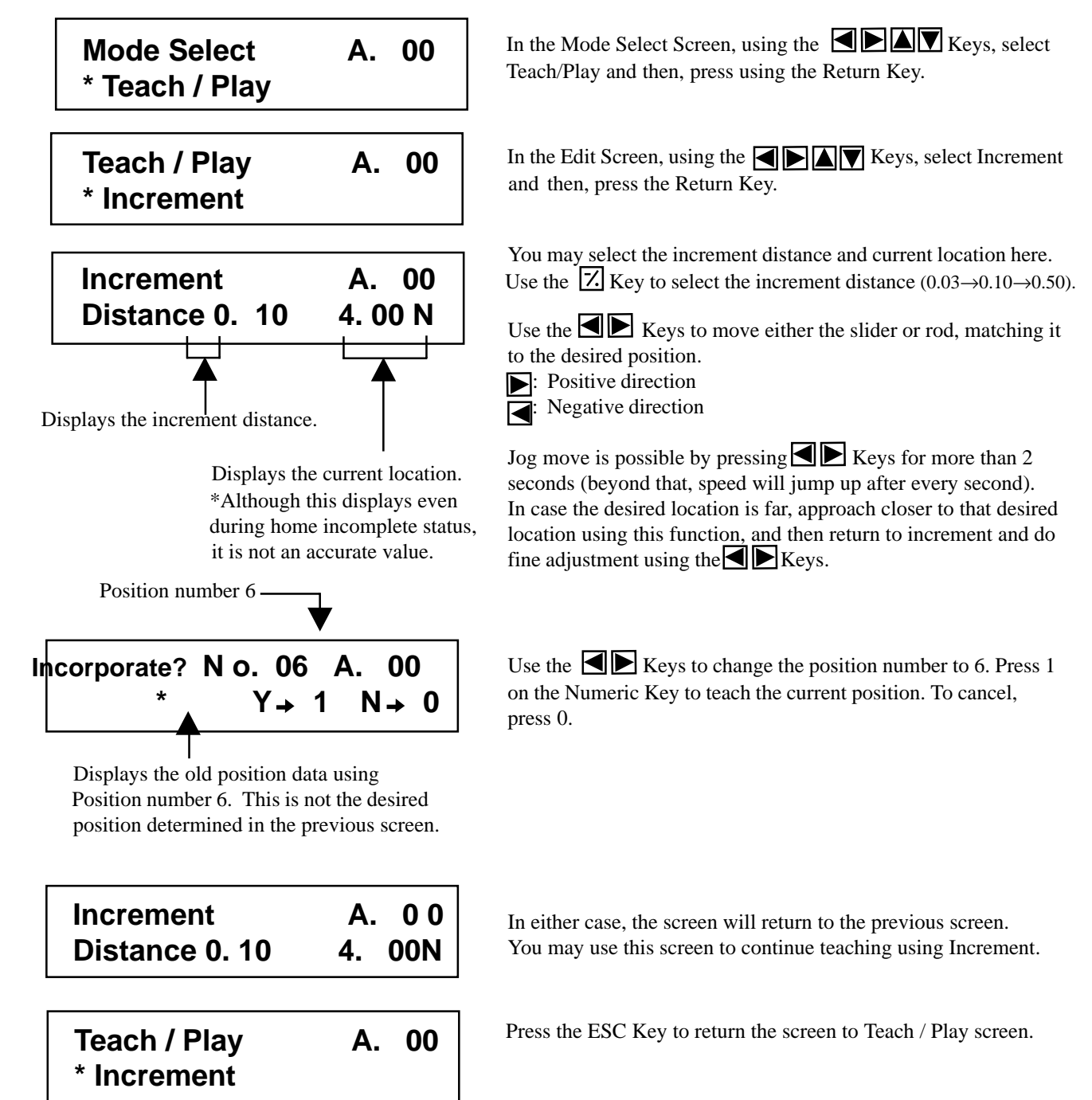

**Mode Select A. 00 \* Teach / Play**

Use the ESC Key to return the screen back to Mode Select Screen.

### **4) Home**

Executes home.

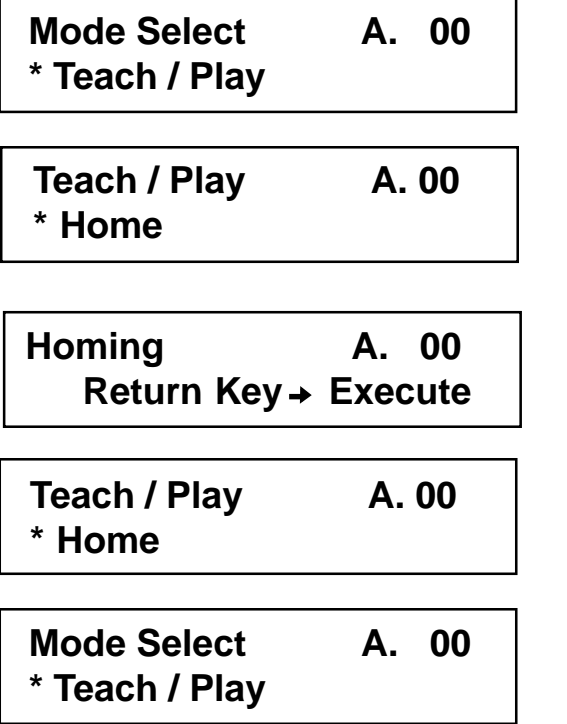

In the Teach/Play Screen, use the  $\blacksquare$   $\blacksquare$  Keys to select Home and then, press the Return Key.

Press the Return Key to execute homing.

Press the ESC Key to return to the Teach/Play Screen.

Press the ESC Key to return to the Mode Select Screen.

## **8-5-3 Move**

You may move towards a position registered in the position data table (1 step move) and consecutively move through the consecutive position data. In this section, the move will differ from jog and increment move used with the arrow key. This will be move towards a position that was registered in the position data table within the controller.

#### **1. Move**

1 step move from the current location to the assigned position number registered in the position table.

#### **2. Consecutive Move**

Consecutive operation from the assigned position data number to the consecutive position data number until an empty location is reached.

#### **What is consecutive move?**

In case of the position data similar to the table below, when a consecutive move command is executed from the position No., the place where data exists consecutively will operate as one group (Example: Position No.2  $\rightarrow$  No. 3  $\rightarrow$  No. 1  $\rightarrow$  No.2 and so on).

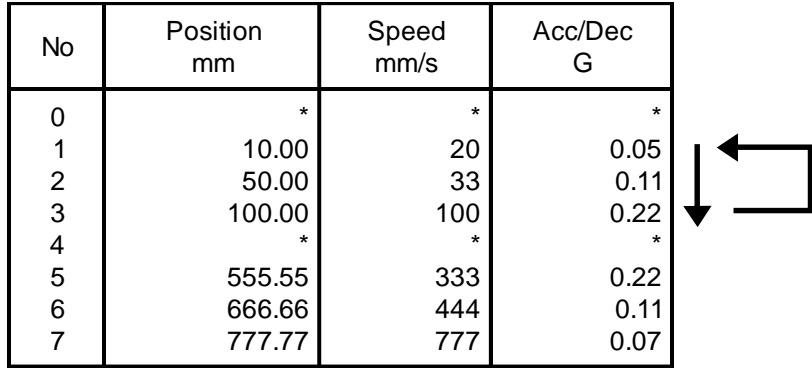

*Caution:*

*As for positioning mode and push mode, position complete output may not turn ON at a speed of 10% and 50%.*

*The positioning complete output will not turn ON when push mode does not encounter a force. When this occurs, the RC will stop at that step.*

*Upon installing power or after alarm, if you try to move before homing, the RC will home and then, move to the assigned position number.*

## **1) Move**

Operation: Move to position in position table.

Example: Move from current position to position number 2.

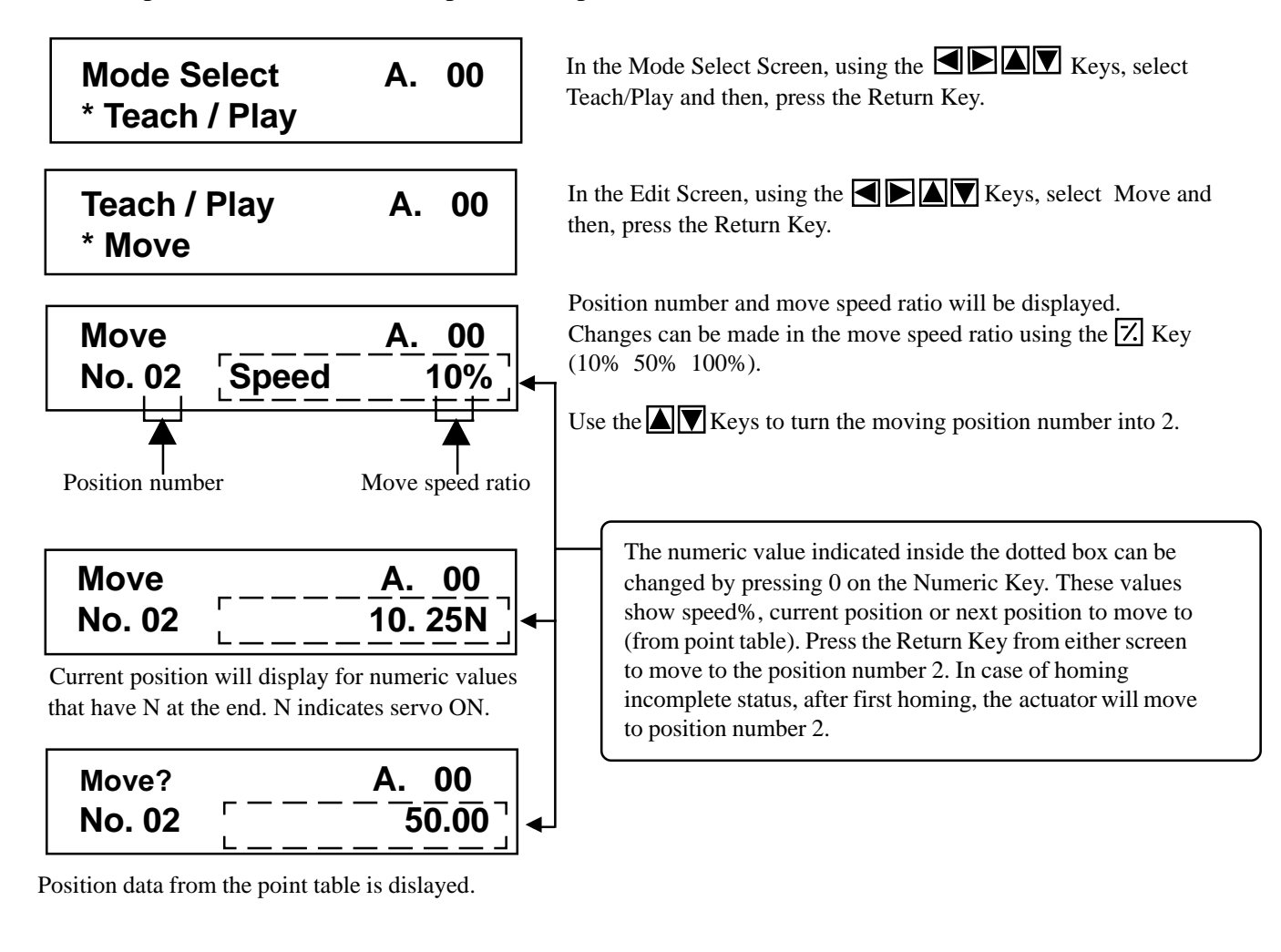

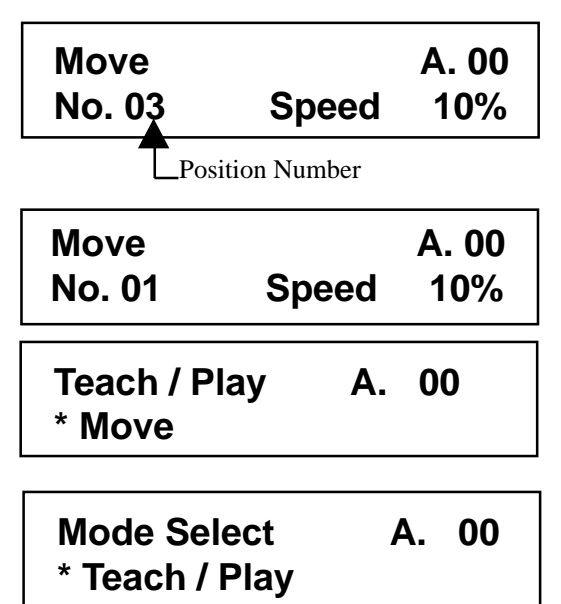

Upon move, the position number will automatically turn into 3. Here, press the Return Key to move to position number 3.

Upon move, the position number will automatically turn into 1 (if the position table is the one indicated on Page 35 in this manual).

Press the ESC Key to return the screen to Teach / Play Screen.

Press the ESC Key to return the screen to Mode Select Screen.

## **2) Consecutive Move**

Operation: Continuously move through positions in the point table. Example: Consecutive move position number 0 through position number 2.

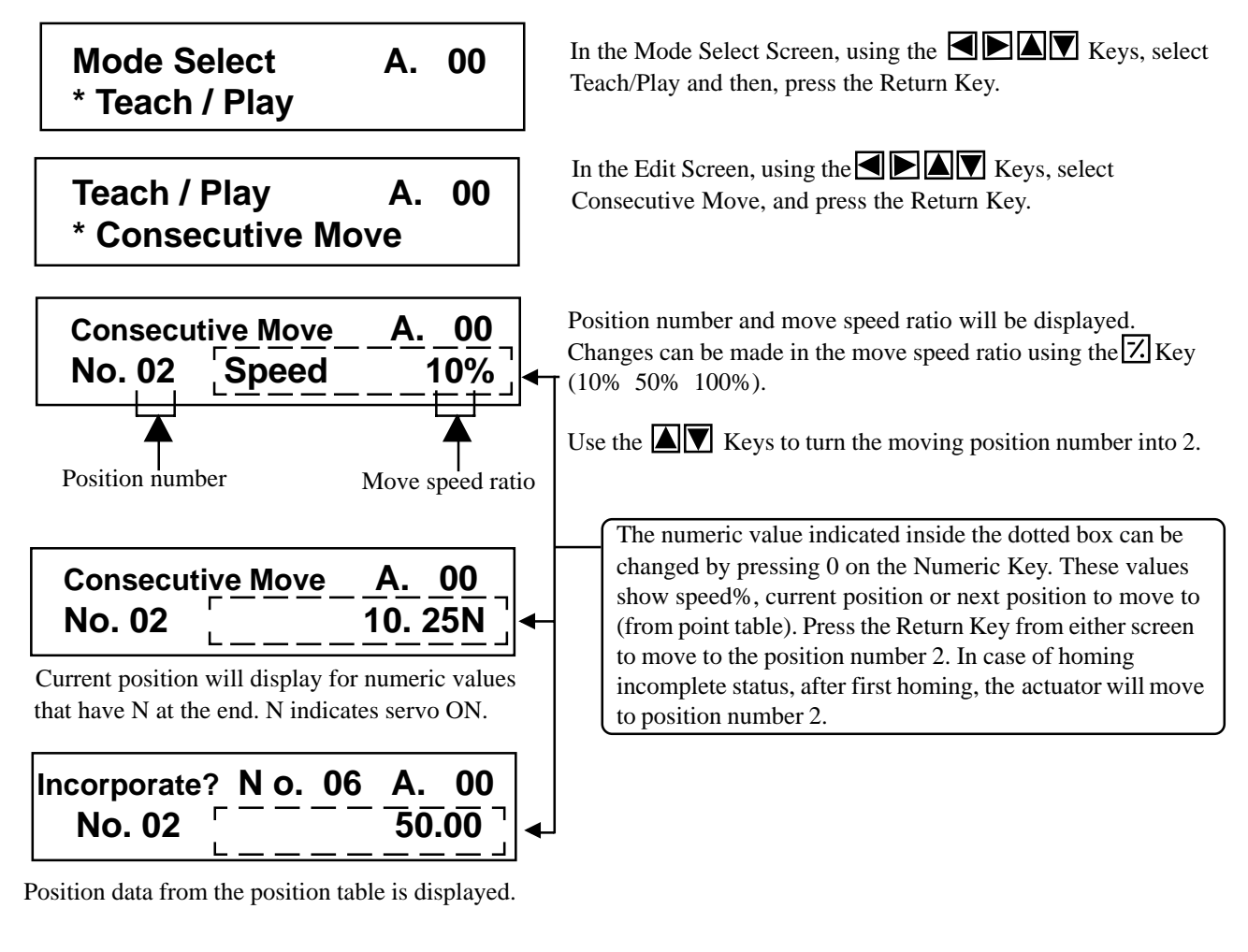

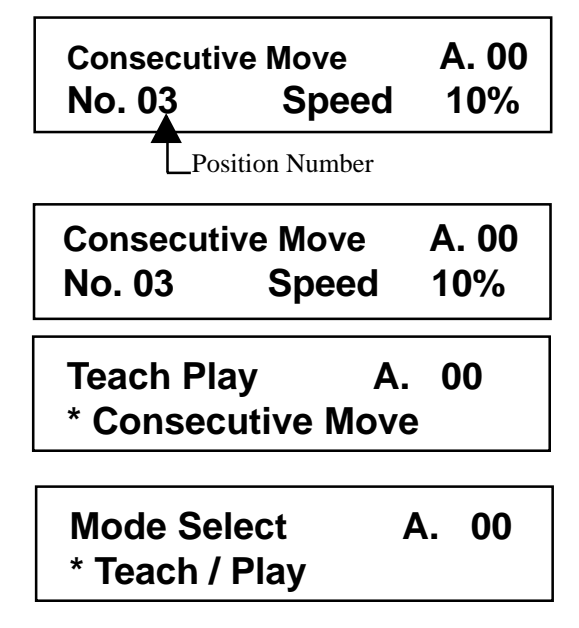

During Consecutive Move, the position number will display the position number it is currently moving towards.

Press either the ESC Key or emergency stop button to stop Consecutive Move. Press the Return Key to resume Consecutive Move (the emergency stop button is in released status).

Upon stop, press the ESC Key to return the screen to Teach / Play Screen.

Press the ESC Key to return the screen to Mode Select Screen.

### **8-6 Data Modification**

You may write over all of the position data. Similar to new input, there are the following 4 cases:

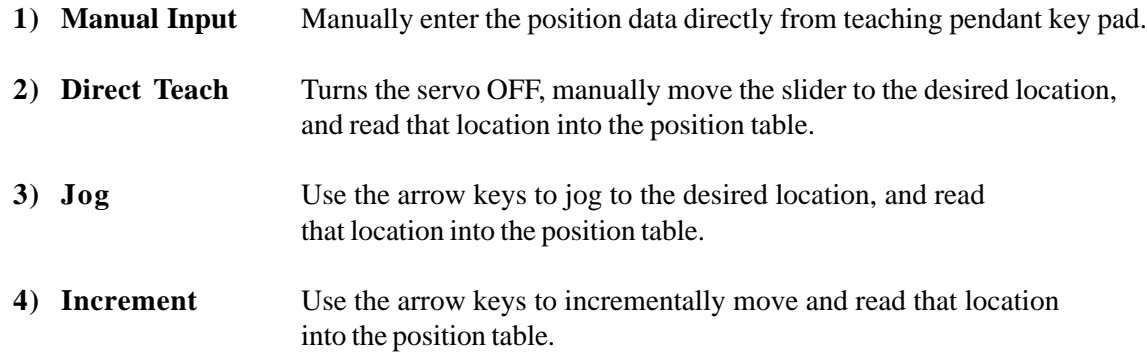

*Caution during data modification:*

*\* As for manual input, the data entered will erase the old data.*

- *\* The position will be updated only when the return key is pressed to read in the current location (direct teach, jog, increment).*
- *\* Once the position data is cleared, the previous data will not remain.*

### **8-7 Monitor**

 The RC Controller I/O status and current location will be displayed. The status for multiple axes will be displayed on the screen, and by using the  $\blacksquare$  $\blacksquare$  $\blacksquare$  Keys, you can switch between the axes.

**Mode Select A. 00 \* Monitor**

In the Mode Select Screen, using the  $\Box$   $\Box$  Keys, select Monitor then, press the Return Key.

Use either the  $\blacksquare$  Keys or Return Key to select the display content.

Use the  $\blacksquare$  Keys to change the axis number.

(Display example of controller RCA-S)

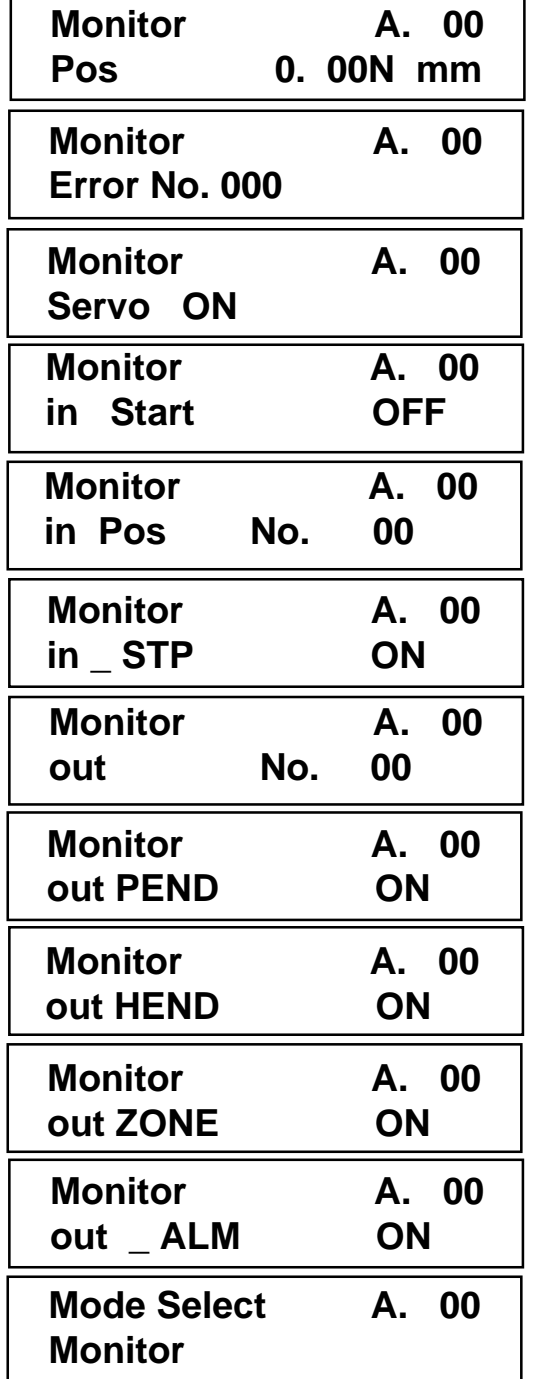

Displays the current position.

Displays the error code number.

Displays the ON/OFF status of servo.

Displays the ON/OFF status of start input.

Displays the assigned position number.

Displays the ON/OFF status of temporary stop input.

Displays the complete position number.

 Displays the ON/OFF status of positioning complete output.

 Displays ON if homing is complete, and displays OFF if homing is incomplete.

Displays ON/OFF status of zone output.

Displays ON/OFF status of alarm output.

Press the ESC Key to return to the Mode Select Screen.

**\* Error List**

### **8-8 Error List**

 As long as the Teaching Pendant is connected, this display will show the content of the controller error. With the Keys, you may scroll through the error log. The error will clear when the axis reconnects.

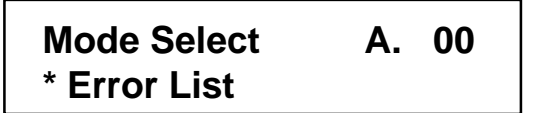

In the Mode Select Screen, using the  $\Box$   $\Box$  Keys, select Error List then, press using the Return Key.

Use either the  $\blacksquare$  Keys or Return Key to select the display content. Use the  $\blacksquare$  Keys to change the axis number.

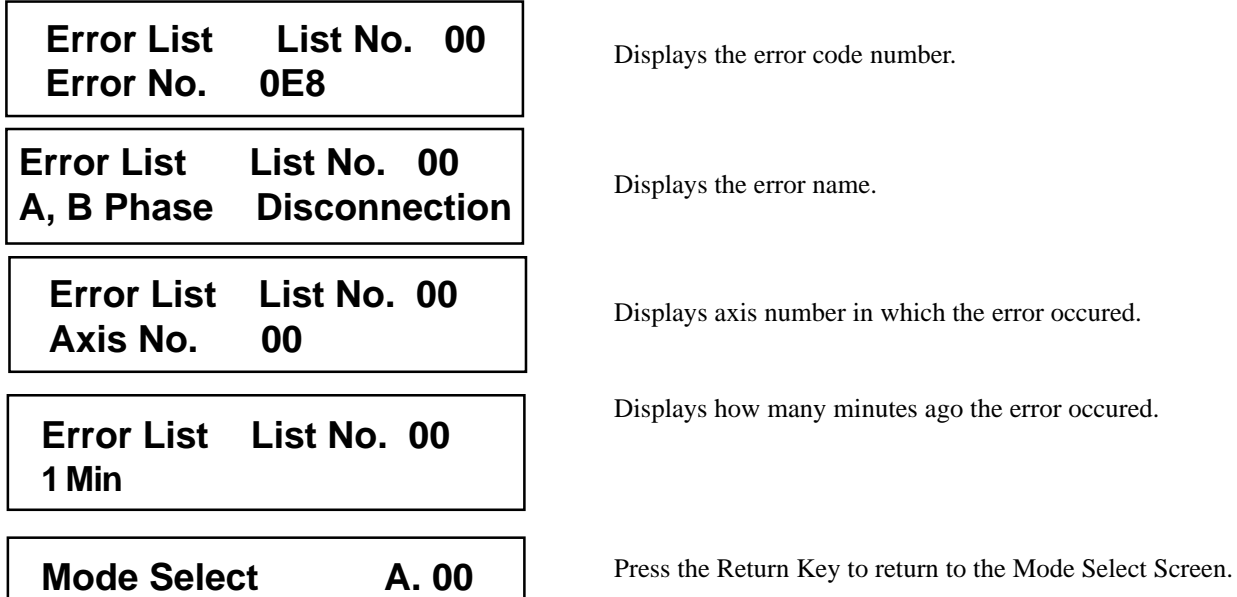

### **8-9 User Parameter**

The User parameter assigns zone and soft limit ranges, actuator attributes and home direction. Zone and soft limit are set within ±9999.99 (input unit: mm). Home and servo parameters are determined by the actuator. Each setting for initial setting value parameters is the registered default value for position data during teaching.

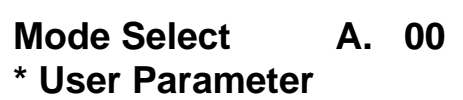

In the Mode Select Screen, using the  $\blacksquare$   $\blacksquare$  Keys, select User Paramter then, press the Return Key.

Use either the  $\blacksquare$  Keys or Return Key to select the display content. To change the value, use the Numeric Key for input and then, press the Return Key.

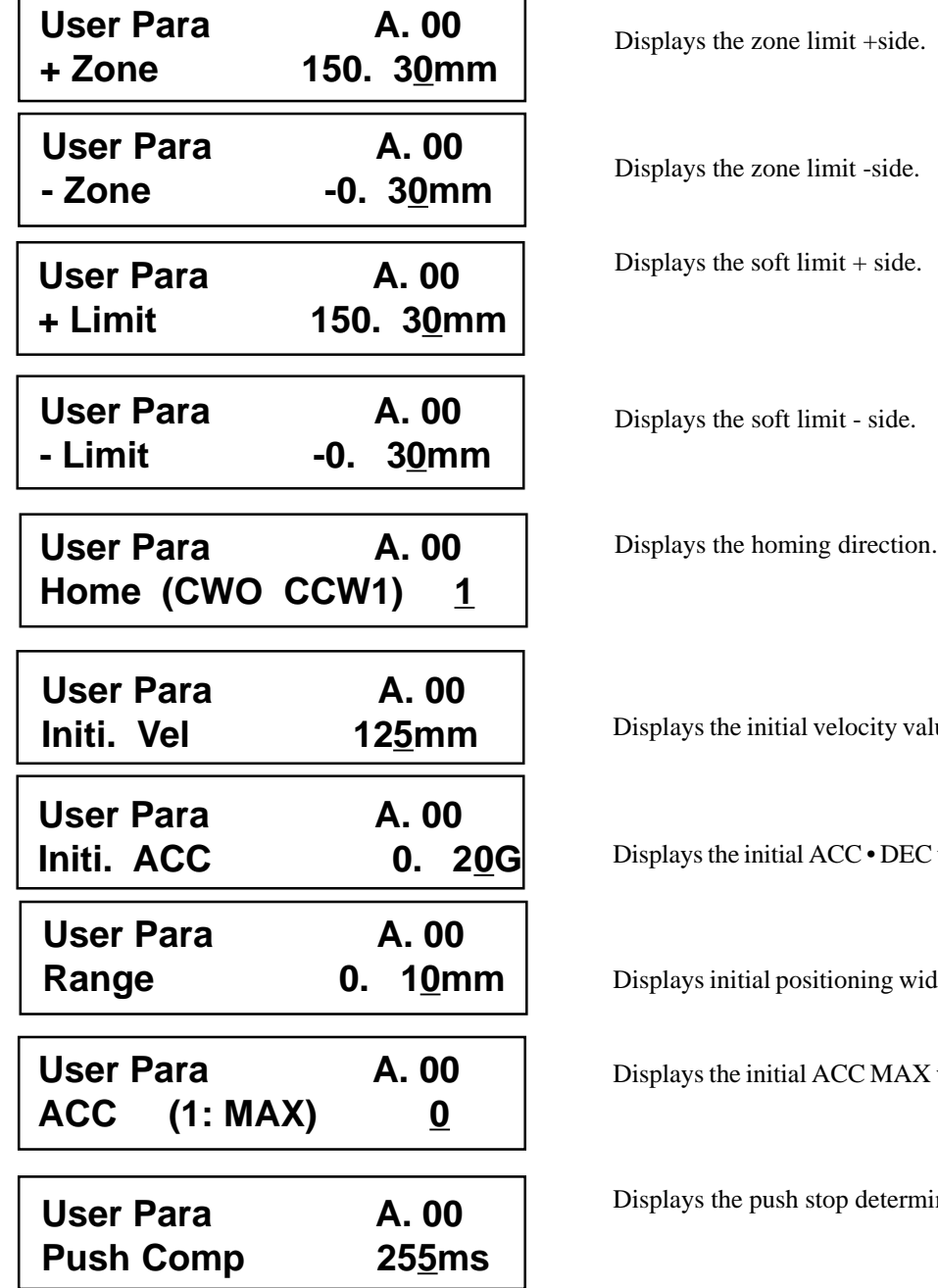

Displays the initial velocity value.

value.

Ith value.

value.

nation time.

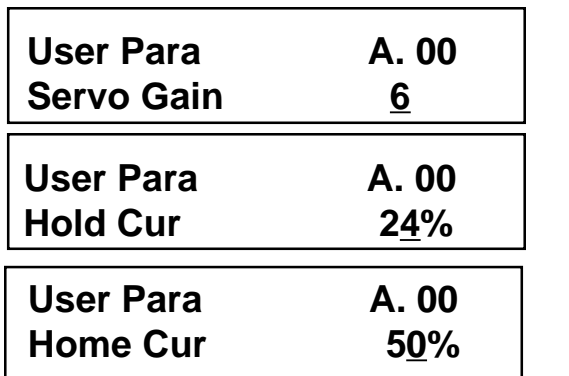

Displays the number of the servo gain.

Displays the positioning hold current.

Displays the home current limit value.

• When soft limit is modified at the customer site, please set a value which extends 0.3mm outside of the effective area.

Example: When setting the effective area between 0mm~80mm

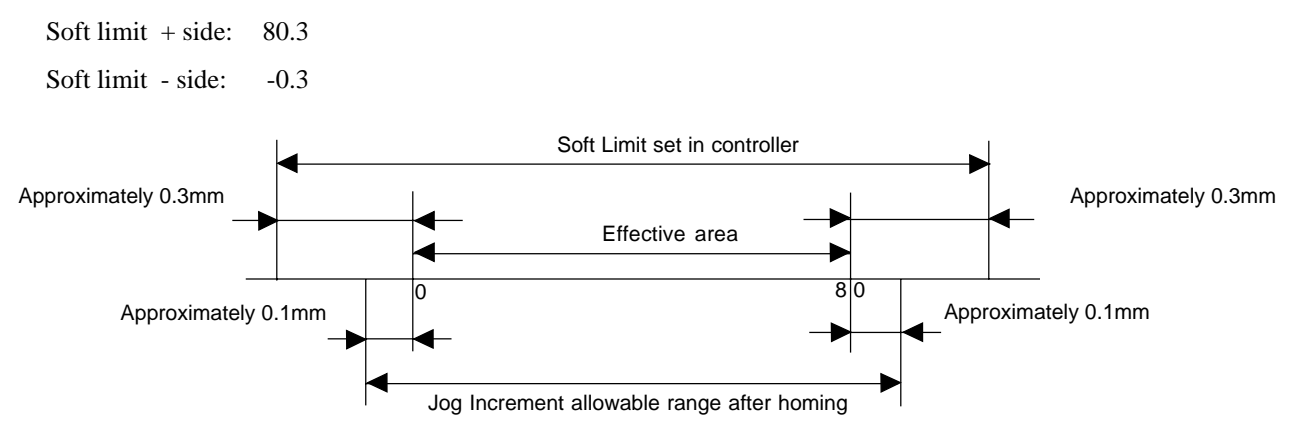

• After changing the homing direction, all saved position data will be cleared. As needed, please re-enter the data.

- Reversed homing direction may not be done on the Rod Type Actuator.
- Homing direction setting is reversed on the In-Line Type (SSR SMR) Actuator (0: Correct, 1: Reversed).

#### *Caution:*

*Please cycle the controller power after making parameter changes. Although pressing the emergency switch or port switch ON/OFF will rewrite the parameter, there may be ones that will not be changed.*

*\* Regarding parameter, please refer to the RC Controller Operating Manual.*

### **8-10 User Adjustment**

 Execute home move and axis number setting of integrated RC Controller. Please enter setting for disabled or enable emergency stop input.

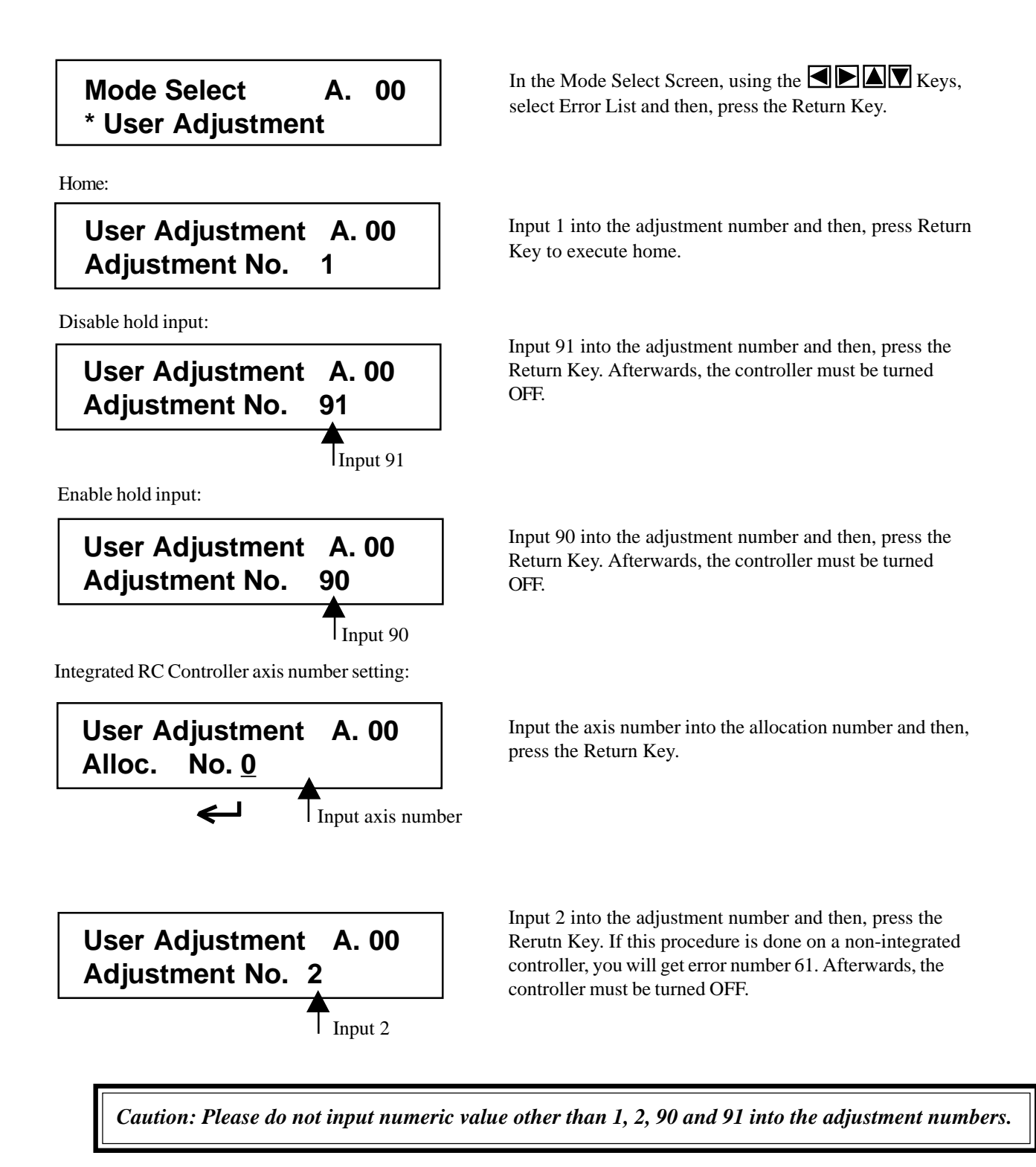

### **8-11 End**

Execute end in order to record each setting and save the content of the teaching pendant. Please execute this end whenever disabling the Teach Port of the RC controller.

Operation:

- 1. Press the BEGIN/END for more than 2.5 seconds.
- 2. Move the cursor to "End," and press the return key.

Afterwards, to remove, turn the controller port switch to OFF, then remove the Teach Pendant connector. You will be able to reopen the connection from the initial screen by selecting "reconnect" and pressing down the return key.

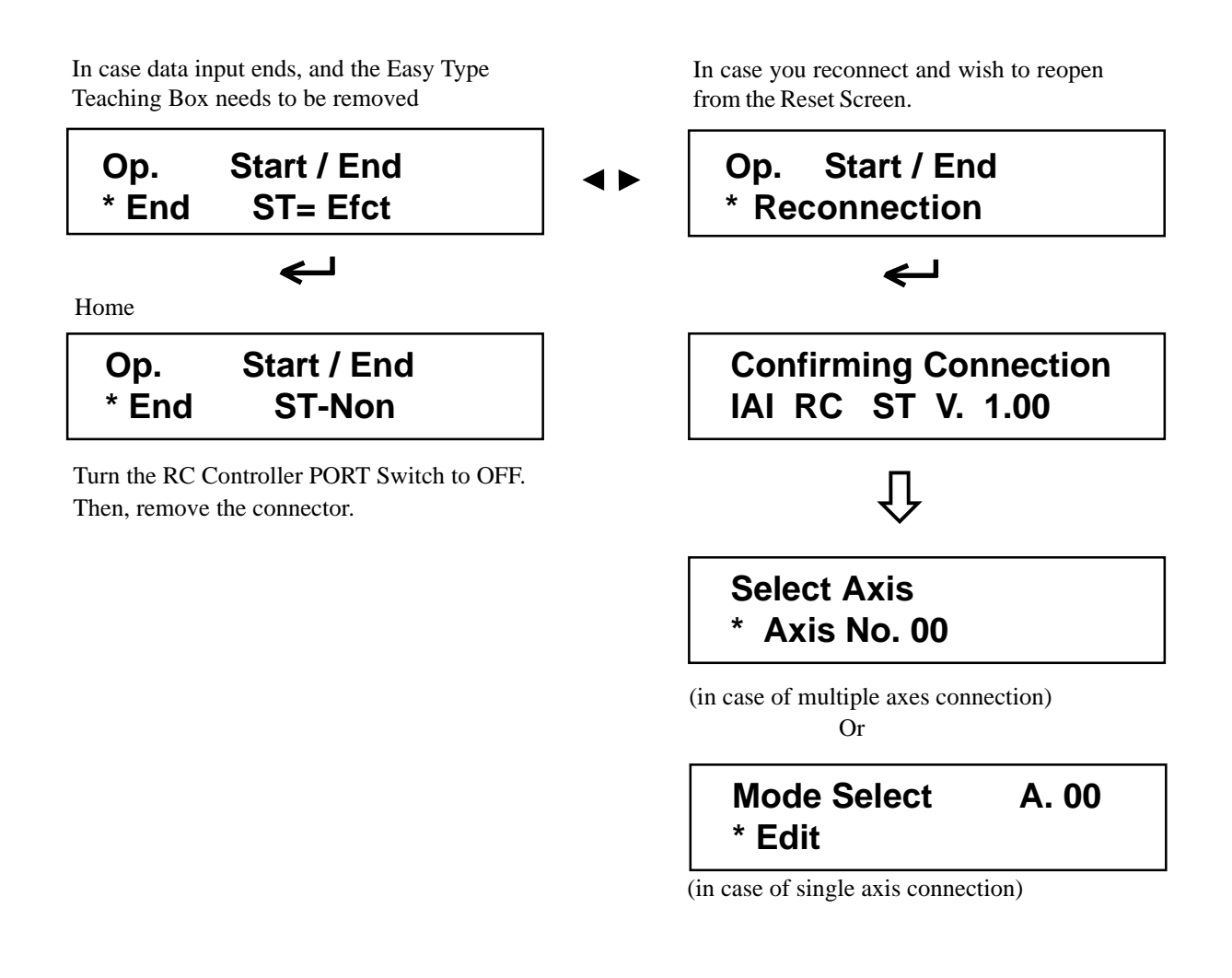

*Caution:*

*When multiple axes are connected with a controller link cable, after cycling power of a controller that is not directly connected to the teaching pendant, please execute a reconnect.*

## **9. Message Area**

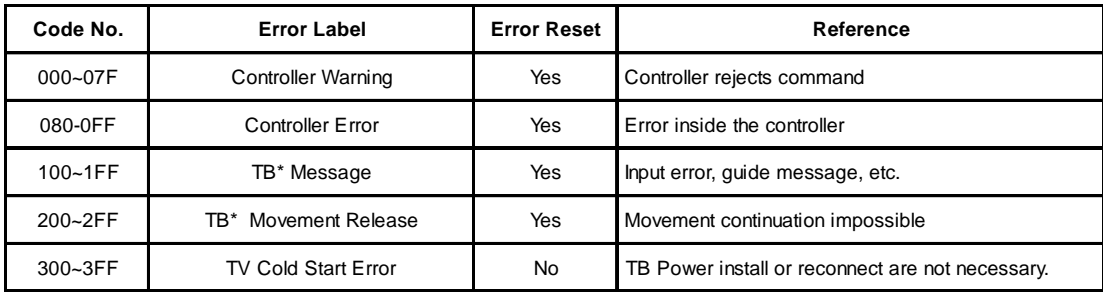

In the message screen, content during error and warning will be displayed.

\* Refers to the Teaching Box

### **9-1 Warning Label Error**

Warning message is cleared by recovery procedure as follows:

Release operation:

- 1. First, confirm the cause of the warning and resolve the problem.
- 2. Press down BEGIN/END Key.

Warning is probably due to the following possibilities:

- RS485 communication abnormality
- Teaching Pendant operational mistake

Cause: 1) RS 485 communication related abnormality

For example, when move command is delivered by PIO signal from teaching while communicating to other devices (PLC), "075h" will occur.

- 2) Influence by foreign noise or connections is not properly installed. The teaching pendant and RC controller execute packet communication at all times. At this time, when data changes due to noise, the RC controller will determine that it is incorrect data and will reject the data.
- Solution: 1) Confirm the above causes. In the case of frequent warning occurences, please remove the signal cable and power line.

### **9-2 Teaching Pendant Message Label Error**

Teaching Pendant operational mistake:

When you attempt to input an incorrect value, the message label error will occur. Code No: 112h, 113h, 114h, 118h, 11Eh, 11Fh ••• Keypad input value is incorrect.

### **9-3 Controller Error**

An alarm detected from the controller side can be displayed. This is a serious error due to abnormality related to servo control and electricity. Please read though the RC Controller operating manual carefully for error compliance.

Code No: 0B0h, 0B1h, 0B8h, 0B9h, 0BBh, 0BCh, 0BDh, 0BEh 0C0h, 0C1h, 0D0h, 0D1h, 0D8h, 0E0h, 0E8h, 0E9h, 0EAh, 0F8h

### **9-4 Error Code Glance Sheet**

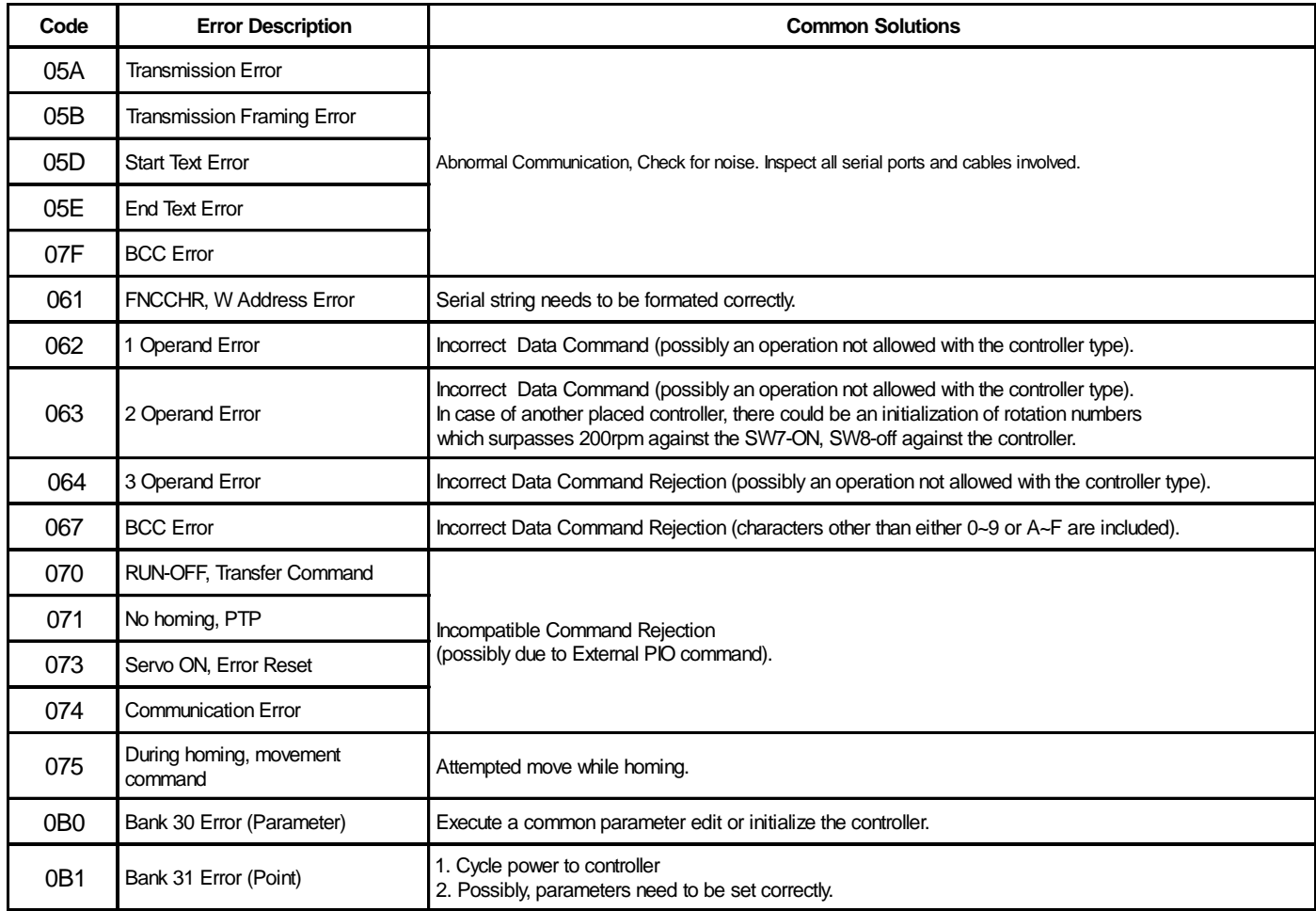

# **9. Message Area**

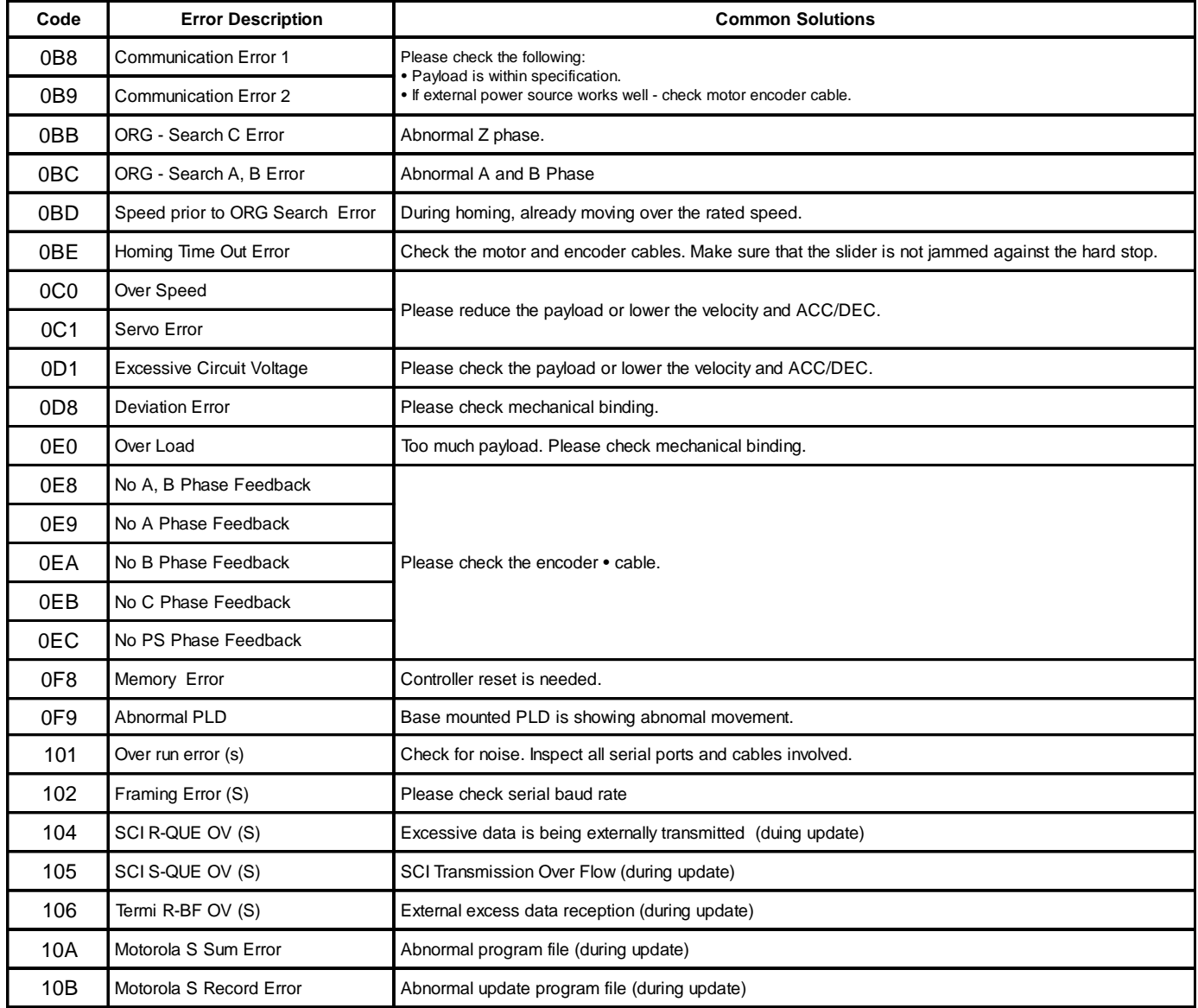

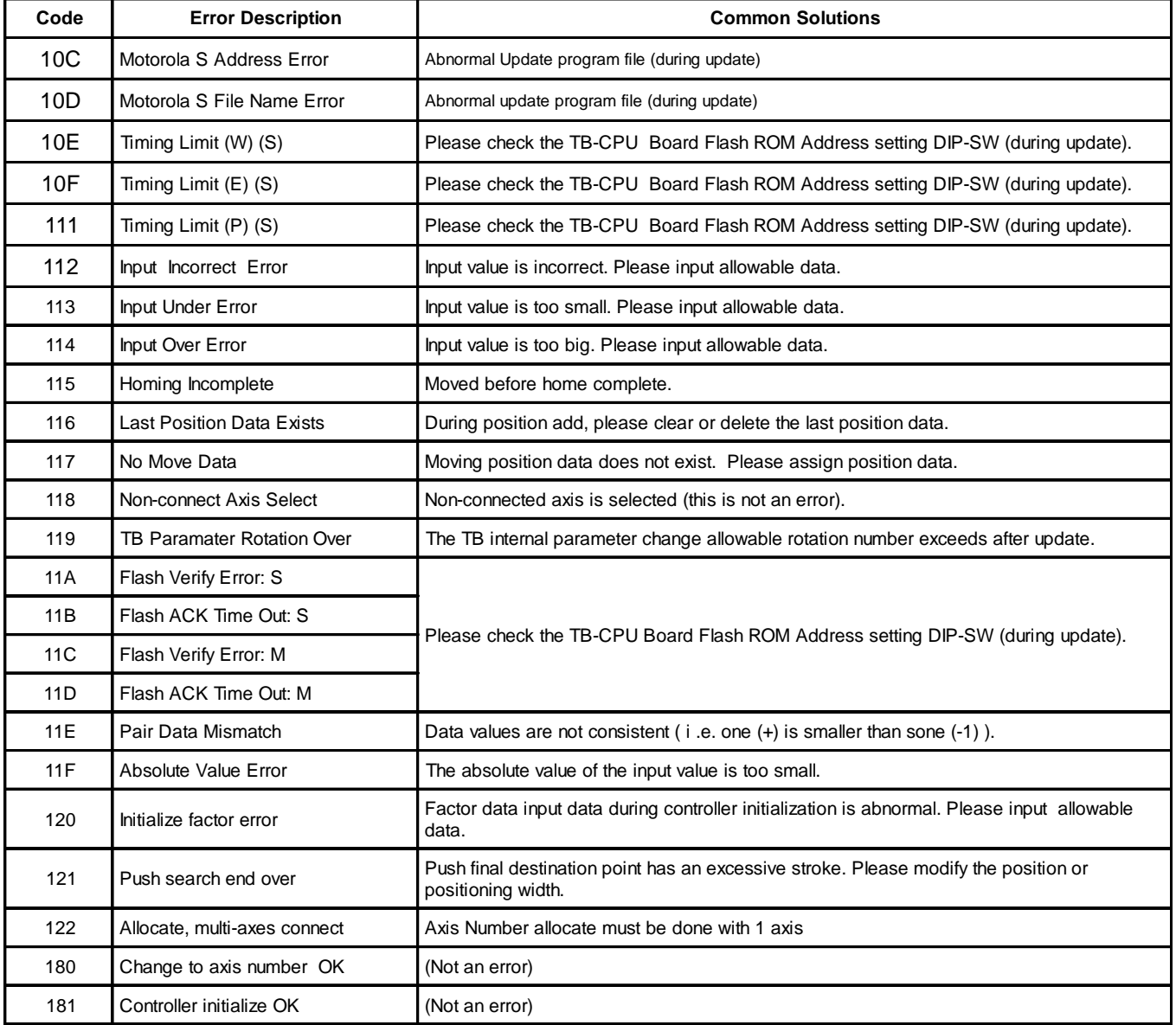

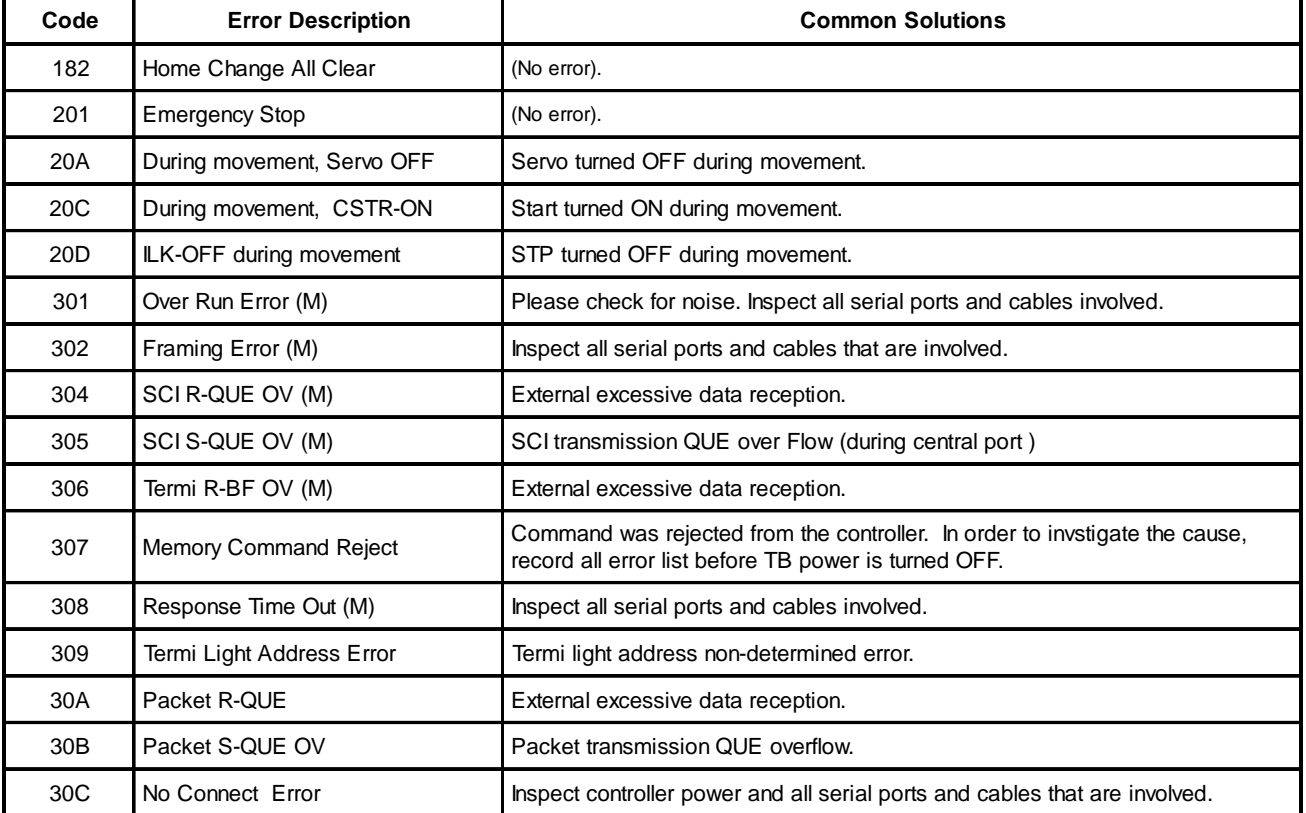

## **Intelligent Actuator, Inc.**

2690 W. 237th Street Torrance, CA 90505 800-736-1712 / 310-891-0815 (Fax) www.intelligentactuator.com

> **Publication Date: December 2000 Publication No.: IAI-061C**